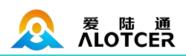

# **AR7088H Router User Manual**

| Product<br>Type | Model        | Product Name                                      | Product<br>Type | Model      | Product Name                             |
|-----------------|--------------|---------------------------------------------------|-----------------|------------|------------------------------------------|
| AR7088H-RSTD    |              | 5G NR SA/NSA Cellular Router                      |                 | AR7088H-R  | 5G NR SA/NSA Cellular WiFi Router        |
| Standard        | AR7088H-DSTD | TDD/FDD-LTE Cellular Router                       | Enhanced        | AR7088H-D  | TDD/FDD-LTE Cellular WiFi Router         |
|                 | AR7088H-FSTD | FDD-LTE Cellular Router                           |                 | AR7088H-F  | FDD-LTE Cellular WiFi Router             |
| AR7088H-RS      | AR7088H-RS   | 5G NR SA/NSA Dual SIM<br>Cellular WiFi Router     |                 | AR7088H-RP | GPS 5G NR SA/NSA Cellular WiFi<br>Router |
| Dual SIM        | AR7088H-DS   | TDD/FDD-LTE Dual SIM Cellular<br>WiFi Router      | GPS             | AR7088H-DP | GPS TDD/FDD-LTE Cellular WiFi<br>Router  |
|                 | AR7088H-FS   | FDD-LTE Dual SIM Cellular WiFi<br>Router          |                 | AR7088H-FP | GPS FDD-LTE Cellular WiFi Router         |
|                 | AR7088H-RSP  | GPS 5G NR SA/NSA Dual SIM<br>Cellular WiFi Router | WiFi Router     | AR7088H-N  | WiFi Router                              |
| GPS Dual<br>SIM | AR7088H-DSP  | GPS TDD/FDD-LTE Dual SIM<br>Cellular WiFi Router  |                 |            |                                          |
|                 | AR7088H-FSP  | GPS FDD-LTE Dual SIM Cellular<br>WiFi Router      |                 |            |                                          |

#### Applicable Models:

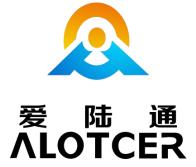

Xiamen Alotcer Communication Technology Co., Ltd. Tel:+86 592-6195619 Fax:+86 592-6195620 Web:<u>en.alotcer.com</u> E-mail:<u>anne@alotcer.com</u> Add:NO.146-148, 2nd XingBei Road, JiMei District, XiaMen,China.

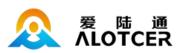

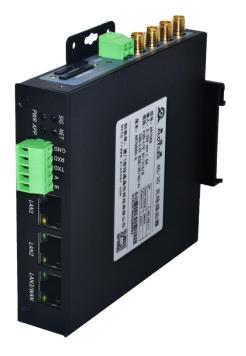

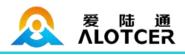

## Contents

| Contents                                | 3    |
|-----------------------------------------|------|
| Chapter 1 Brief Introduction            | 5    |
| 1.1 General                             | 5    |
| 1.2 Product Feature                     | 5    |
| 1.3 Block Diagram                       | 7    |
| 1.4 Product SPEC                        | 7    |
| 1.5 Ordering Information                | 9    |
| Chapter 2 Installation Introduction     | .10  |
| 2.1 General                             | .10  |
| 2.2 Encasement List                     | .10  |
| 2.3 Installation and Cable Connection   | . 10 |
| 2.4 Power                               | .15  |
| 2.5 Indicator Lights Introduction       |      |
| 2.6 Reset Button Introduction           | .16  |
| Chapter 3 Configuration and Management  | .17  |
| 3.1 Configuration Connection            | .17  |
| 3.2 Access the Configuration Web Page   | .17  |
| 3.2.1 IP Address Setting                |      |
| 3.2.2 Access the Configuration Web Page | . 18 |
| 3.3 Basic                               |      |
| 3.3.1 WAN                               | .20  |
| 3.3.2 WAN Status                        | . 23 |
| 3.3.3 LAN                               | . 24 |
| 3.3.4 LAN Status                        | .25  |
| 3.4 Advanced                            | .26  |
| 3.4.1 VLANs                             | . 26 |
| 3.4.2 Statically Assigned               | . 27 |
| 3.4.3 Advanced Routing                  |      |
| 3.4.4 MAC Address Clone                 | .28  |
| 3.4.5 SDNS                              | .28  |
| 3.4.6 VRRP                              |      |
| 3.5 Wireless                            | .29  |
| 3.5.1 Basic Settings                    |      |
| 3.5.2 Wireless Security                 |      |
| 3.5.3 Wireless Status                   |      |
| 3.6 VPN                                 |      |
| 3.6.1 PPTP                              |      |
| 3.6.2 L2TP                              |      |
| 3.6.3 OpenVPN                           |      |
| 3.6.4 IPSEC                             | .35  |

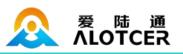

### AR7088H Router User Manual

| 3.6.5 GRE                  |    |
|----------------------------|----|
| 3.6.6 GRETAP               |    |
| 3.7 Security               |    |
| 3.7.1 Firewall             |    |
| 3.7.2 Access Restriction   |    |
| 3.7.3 DNS Filter           | 41 |
| 3.7.4 MAC Filter           | 42 |
| 3.7.5 Packet Filter        | 42 |
| 3.8 Forwarding             |    |
| 3.8.1 Port Forwarding      |    |
| 3.8.2 Port Range           | 43 |
| 3.8.3 Port Triggering      | 44 |
| 3.8.4 DMZ                  |    |
| 3.9 QoS Setting            | 45 |
| 3.9.1 Traffic monitoring   | 45 |
| 3.9.2 Traffic Flow         |    |
| 3.10 DTU(IP Modem)         | 46 |
| 3.10.1 Serial              |    |
| 3.10.2 Position            |    |
| 3.10.3 SMS Control         | 49 |
| 3.10.4 AliIOT              | 50 |
| 3.10.5 PlatformOfThings    | 50 |
| 3.10.6 Cloud Service       | 51 |
| 3.10.7 OPCUA               | 52 |
| 3.10.8 Python              |    |
| 3.11 Administration        |    |
| 3.11.1 Language and Reboot | 53 |
| 3.11.2 Password            | 53 |
| 3.11.3 Certificate         | 53 |
| 3.11.4 Management          | 54 |
| 3.11.5 System Time         | 56 |
| 3.11.6 Reboot              | 56 |
| 3.11.7 Configure           | 56 |
| 3.11.8 Upgrade             | 57 |
| 3.11.9 DDNS                | 58 |
| 3.11.10 Syslog             | 59 |
| 3.11.11 NetTest            | 59 |

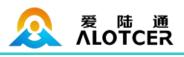

## Chapter 1 Brief Introduction

### 1.1 General

AR7088H ROUTER is a kind of terminal device that developed based on 5G/4G/3G/2G, WIFI, VPN technology. It adopts high-powered industrial 32-bits CPU and embedded real time operating system, supports RS232 and RS485, Ethernet and WIFI port that can conveniently and transparently connect one device to a cellular network, allowing to connect to your existing serial, Ethernet and WIFI devices with only basic configuration.

It has been widely used on M2M fields, such as intelligent transportation, smart grid, postal services, industrial automation, telemetry, finance, POS, water supply, environment protection, post, weather, and so on.

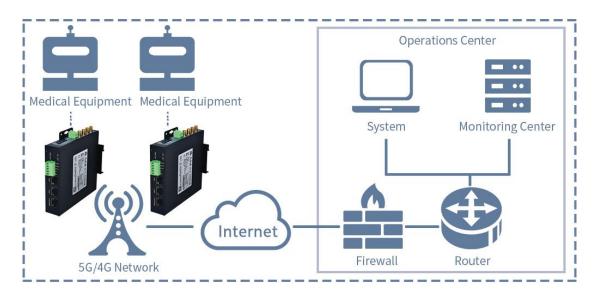

#### Router Application Topology

### **1.2 Product Feature**

| Items                                            | Contents                           |  |
|--------------------------------------------------|------------------------------------|--|
| High-powered industrial cellular module          |                                    |  |
| Industrial                                       | High-powered industrial 32bits CPU |  |
| Design Housing: Iron, providing IP30 protection. |                                    |  |
|                                                  | Power range: DC 5~35V              |  |
|                                                  |                                    |  |
| High                                             | Support hardware and software WDT  |  |

### AR7088H Router User Manual

| Reliability  | Support auto recovery mechanism to make router always online        |
|--------------|---------------------------------------------------------------------|
|              | Ethernet port: 1.5KV magnetic isolation protection                  |
|              | RS232/RS485 port: 15KV ESD protection                               |
|              | SIM/UIM port: 15KV ESD protection                                   |
|              | Power port: reverse-voltage and over voltage protection             |
|              | Antenna port: lightning protection (optional)                       |
|              | Support standard RS232 and RS485, Ethernet and WIFI port that       |
|              | can connect to serial, Ethernet and WIFI devices directly           |
|              | Support standard WAN port and PPPOE protocol that can connect to    |
|              | ADSL directly                                                       |
| Standard and | Support intellectual mode, enter into communication state           |
| Convenience  | automatically when powered                                          |
|              | Support several work modes                                          |
|              | Convenient configuration and maintenance interface (WEB or CLI)     |
|              | Supports Fixed ear and 35mm Din-rail mounting                       |
|              | Supports Lixed ear and Somm Din-rail mounting                       |
|              | Support multiple WAN access methods, including static IP, DHCP,     |
|              | PPPOE, 2.5G/3G/4G/5G.                                               |
|              | Support double link backup between 2.5G/3G/4G/5G and WAN            |
|              | (optional).                                                         |
|              | Support VPN client(PPTP, L2TP, IPSEC and GRE).                      |
|              | Support remote management, SYSLOG, SNMP, TELNET, SSH, HTTPS, etc.   |
|              | Support local and remote firmware upgrade, import and export        |
|              | configure file.                                                     |
|              | Support NTP, RTC embedded.                                          |
|              | Support multiple DDNS provider service.                             |
| High-perform | Support MAC address cloning.                                        |
| ance and     | WIFI support 802.11b/g/n. support AP, client. (optional)            |
| Security     | WIFI support WEP,WPA,WPA2 encryption. (optional)                    |
|              | Support multiple online trigger ways, including SMS, ring and data. |
|              | Support link disconnection when timeout.                            |
|              | Support APN/VPDN.                                                   |
|              | Support multiple DHCP server and DHCP client, DHCP binding MAC      |
|              | address, DDNS, Firewall, NAT, DMZ host, QoS, traffic statistics,    |
|              | real-time display data transfer rate etc.                           |
|              | Support TCP/IP, UDP, FTP(optional), HTTP, etc.                      |
|              | Supports SPI firewall, VPN pass-through, access control, URL        |
|              | filtering,etc.                                                      |
|              | Support local log storage.                                          |
|              | Support GPS/Beidou (optional).                                      |
| 1            | Support Dual SIM(optional).                                         |

爱陆通 ALOTCER

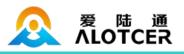

## 1.3 Block Diagram

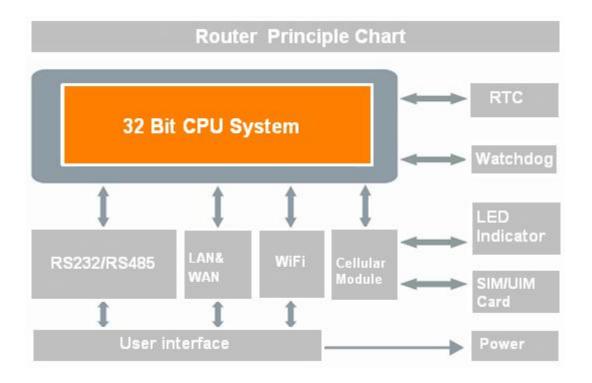

## **1.4 Product SPEC**

| Items     |         | Contents                                                                                                    |  |
|-----------|---------|----------------------------------------------------------------------------------------------------|--|
| Hardware  | CPU     | Industrial 32 bits CPU                                                                                                    |  |
|           | FLASH   | 16MB (Extendable to 64MB)                                                                                                    |  |
| System    | SDRAM   | 128MB                                                                                                    |  |
|           |         | 1 RS232 and 1 RS485, 15KV ESD protection<br>Serial port: 5 PIN industrial terminal, 3.5mm pitch<br>Data bits: 5, 6 ,7, 8                 |  |
| Interface | Serial  | Stop bits: 1, 1.5(optional), 2<br>Parity: none, even, odd, space, mark<br>Baud rate: 110~230400 bps<br>Large serial port data cache:10MB |  |
|           | WAN/LAN | 1 10/100Mbps WAN (RJ45 can configurable as LAN)<br>port, auto MDI/MDIX, 1.5KV magnetic isolation<br>protection                           |  |
|           | LAN     | 2 10/100Mbps Ethernet ports(RJ45), auto MDI/MDIX,<br>1.5KV magnetic isolation protection                                                 |  |
|           | Antenna | Cellular/GPS: Standard SMA female interface, 50 ohm                                                                                      |  |

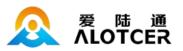

|                                                         |                                                                                        | WIFI: Standard SMA male interface, 50 ohm                                                                                                    |  |  |  |
|---------------------------------------------------------|----------------------------------------------------------------------------------------|----------------------------------------------------------------------------------------------------|--|--|--|
|                                                         | SIM/UIM                                                                                | Standard 3V/1.8V user card interface, 15KV ESD protection                                                                                                    |  |  |  |
|                                                         | Power                                                                                  | 2 PIN industrial terminal, 3.81mm pitch, reverse-<br>voltage and over voltage protection                                                                                                    |  |  |  |
|                                                         |                                                                                        |                                                                                                    |  |  |  |
|                                                         | Reset                                                                                  | Press this key for 8 seconds to restore the Router to its original factory default settings                                                                                                    |  |  |  |
|                                                         | Indicator                                                                              | "PWR"、"SIG"、"NET"、"APP" 、"Link"(RJ45)                                                                                                    |  |  |  |
| Router front                                            | interface diagram                                                                      |                                                                                                    |  |  |  |
|                                                         | $ \begin{array}{c ccccccccccccccccccccccccccccccccccc$                                 |                                                                                                    |  |  |  |
| Router side                                             | interface diagram:                                                                     |                                                                                                    |  |  |  |
| $ \begin{array}{ c c c c c c c c c c c c c c c c c c c$ |                                                                                        |                                                                                                    |  |  |  |
|                                                         |                                                                                        |                                                                                                    |  |  |  |
| Network                                                 | Wireless<br>Network                                                                    | 5G NR SA/NSA:<br>n1/2/3/5/7/8/12/20/28/41/66/ 71/77/78/79<br>TDD-LTE: B38/39/40/41& B61/62 (Private Network)<br>FDD-LTE:<br>B1/2/3/4/5/7/8/12/13/17/18/19/20/21/25/26/28/66<br>WCDMA: 850/900/1900/2100MHz<br>TD-SCDMA: 1880-1920/2010-2025MHz(A/F)<br>CDMA2000 1x/ EVDO Rev. A: 800/1900MHz<br>GSM/GPRS/EDGE: 850/900/1800/1900MHz<br>CDMA: 800/1900MHz                                                                                                    |  |  |  |
| Network                                                 |                                                                                        | n1/2/3/5/7/8/12/20/28/41/66/ 71/77/78/79<br>TDD-LTE: B38/39/40/41& B61/62 (Private Network)<br>FDD-LTE:<br>B1/2/3/4/5/7/8/12/13/17/18/19/20/21/25/26/28/66<br>WCDMA: 850/900/1900/2100MHz<br>TD-SCDMA: 1880-1920/2010-2025MHz(A/F)<br>CDMA2000 1x/ EVDO Rev. A: 800/1900MHz<br>GSM/GPRS/EDGE: 850/900/1800/1900MHz                                                                                                    |  |  |  |
| Network                                                 | Network                                                                                | n1/2/3/5/7/8/12/20/28/41/66/ 71/77/78/79<br>TDD-LTE: B38/39/40/41& B61/62 (Private Network)<br>FDD-LTE:<br>B1/2/3/4/5/7/8/12/13/17/18/19/20/21/25/26/28/66<br>WCDMA: 850/900/1900/2100MHz<br>TD-SCDMA: 1880-1920/2010-2025MHz(A/F)<br>CDMA2000 1x/ EVDO Rev. A: 800/1900MHz<br>GSM/GPRS/EDGE: 850/900/1800/1900MHz<br>CDMA: 800/1900MHz<br>Support PPP Protocol<br>Maintaining links with the cellular network to prevent                                                                                                    |  |  |  |
| Network                                                 | Network PPP Protocol                                                                   | n1/2/3/5/7/8/12/20/28/41/66/ 71/77/78/79<br>TDD-LTE: B38/39/40/41& B61/62 (Private Network)<br>FDD-LTE:<br>B1/2/3/4/5/7/8/12/13/17/18/19/20/21/25/26/28/66<br>WCDMA: 850/900/1900/2100MHz<br>TD-SCDMA: 1880-1920/2010-2025MHz(A/F)<br>CDMA2000 1x/ EVDO Rev. A: 800/1900MHz<br>GSM/GPRS/EDGE: 850/900/1800/1900MHz<br>CDMA: 800/1900MHz<br>Support PPP Protocol                                                                                                    |  |  |  |
| Network                                                 | Network PPP Protocol PPP Heartbeat Network                                             | n1/2/3/5/7/8/12/20/28/41/66/ 71/77/78/79<br>TDD-LTE: B38/39/40/41& B61/62 (Private Network)<br>FDD-LTE:<br>B1/2/3/4/5/7/8/12/13/17/18/19/20/21/25/26/28/66<br>WCDMA: 850/900/1900/2100MHz<br>TD-SCDMA: 1880-1920/2010-2025MHz(A/F)<br>CDMA2000 1x/ EVDO Rev. A: 800/1900MHz<br>GSM/GPRS/EDGE: 850/900/1800/1900MHz<br>CDMA: 800/1900MHz<br>Support PPP Protocol<br>Maintaining links with the cellular network to prevent<br>forced sleep, to ensure the stability of dial-up link.                                                                                                    |  |  |  |
| Network                                                 | Network<br>PPP Protocol<br>PPP Heartbeat<br>Network<br>Authentication                  | n1/2/3/5/7/8/12/20/28/41/66/ 71/77/78/79<br>TDD-LTE: B38/39/40/41& B61/62 (Private Network)<br>FDD-LTE:<br>B1/2/3/4/5/7/8/12/13/17/18/19/20/21/25/26/28/66<br>WCDMA: 850/900/1900/2100MHz<br>TD-SCDMA: 1880-1920/2010-2025MHz(A/F)<br>CDMA2000 1x/ EVDO Rev. A: 800/1900MHz<br>GSM/GPRS/EDGE: 850/900/1800/1900MHz<br>CDMA: 800/1900MHz<br>Support PPP Protocol<br>Maintaining links with the cellular network to prevent<br>forced sleep, to ensure the stability of dial-up link.<br>Support CHAP/PAP Authentication                                                                                    |  |  |  |
| Network<br>WIFI<br>(optional)                           | Network<br>PPP Protocol<br>PPP Heartbeat<br>Network<br>Authentication<br>TCP Heartbeat | n1/2/3/5/7/8/12/20/28/41/66/ 71/77/78/79<br>TDD-LTE: B38/39/40/41& B61/62 (Private Network)<br>FDD-LTE:<br>B1/2/3/4/5/7/8/12/13/17/18/19/20/21/25/26/28/66<br>WCDMA: 850/900/1900/2100MHz<br>TD-SCDMA: 1880-1920/2010-2025MHz(A/F)<br>CDMA2000 1x/ EVDO Rev. A: 800/1900MHz<br>GSM/GPRS/EDGE: 850/900/1800/1900MHz<br>CDMA: 800/1900MHz<br>Support PPP Protocol<br>Maintaining links with the cellular network to prevent<br>forced sleep, to ensure the stability of dial-up link.<br>Support CHAP/PAP Authentication<br>Monitor the server connection                                                   |  |  |  |
| WIFI                                                    | Network PPP Protocol PPP Heartbeat Network Authentication TCP Heartbeat Standard       | n1/2/3/5/7/8/12/20/28/41/66/ 71/77/78/79<br>TDD-LTE: B38/39/40/41& B61/62 (Private Network)<br>FDD-LTE:<br>B1/2/3/4/5/7/8/12/13/17/18/19/20/21/25/26/28/66<br>WCDMA: 850/900/1900/2100MHz<br>TD-SCDMA: 1880-1920/2010-2025MHz(A/F)<br>CDMA2000 1x/ EVDO Rev. A: 800/1900MHz<br>GSM/GPRS/EDGE: 850/900/1800/1900MHz<br>CDMA: 800/1900MHz<br>Support PPP Protocol<br>Maintaining links with the cellular network to prevent<br>forced sleep, to ensure the stability of dial-up link.<br>Support CHAP/PAP Authentication<br>Monitor the server connection<br>IEEE802.11b/g/n<br>IEEE802.11b/g: 54Mbps (max) |  |  |  |

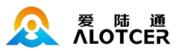

| supply                      | Communication<br>Current<br>Standby<br>Current     | <500mA (@12VDC,4G/3G Model)<br><900mA (@12VDC, 5G Model)<br><250mA (@12VDC) |
|-----------------------------|----------------------------------------------------|-----------------------------------------------------------------------------|
| Physical                    | Dimensions<br>Weight<br>Installation               | 107x98x24mm<br>350g<br>Mount Kit or DIN Rail 35mm (optional)                |
| Environm<br>ental<br>Limits | Operating<br>Temperature<br>Storage<br>Temperature | -35~+75°C (-31~+167°F)<br>-40~+85°C (-40~+185°F)                            |
|                             | Operating<br>Humidity                              | 95% ( unfreezing)                                                           |

## 1.5 Ordering Information

|         | Version                                                                 |                            |  |  |
|---------|-------------------------------------------------------------------------|----------------------------|--|--|
| Model   | Network Abbreviation                                                    | Function Extension         |  |  |
| AR7088H | -RSTD: 5G<br>-DSTD: TDD/FDD-LTE<br>-FSTD: FDD-LTE                       | N/A                        |  |  |
| AR7088H | -R: 5G<br>-D: TDD/FDD-LTE<br>-F: FDD-LTE<br>-N: Without wireless Module | S: Dual SIM Card<br>P: GPS |  |  |
| Example | AR7088H-RSP: AR7088H 5G Router, Support GPS, Dual SIM, WIFI.            |                            |  |  |

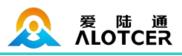

## **Chapter 2** Installation Introduction

## 2.1 General

The router must be installed correctly to make it work properly. Warning: Forbid to install the router when powered!

## 2.2 Encasement List

| Name                        | Quantity | Remark              |
|-----------------------------|----------|---------------------|
| Router host                 | 1        |                     |
| Cellular antenna (Male SMA) | 1 or 2   | 3 or 4 for 5G Model |
| Network cable               | 1        |                     |
| Power Terminal              | 1        |                     |
| Serial terminal             | 1        |                     |
| Certification card          | 1        |                     |
| Maintenance card            | 1        |                     |
| WIFI antenna (Female SMA)   | 1        | Optional            |
| Power adapter               | 1        | Optional            |
| RS232 cable                 | 1        | Optional            |
| RS485 cable                 | 1        | Optional            |
| GPS antenna                 | 1        | Optional            |
| 35mm Din-rail Buckle        | 1        | Optional            |

## 2.3 Installation and Cable Connection

Dimension (The fixing piece is detachable): (Unit: mm)

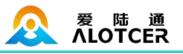

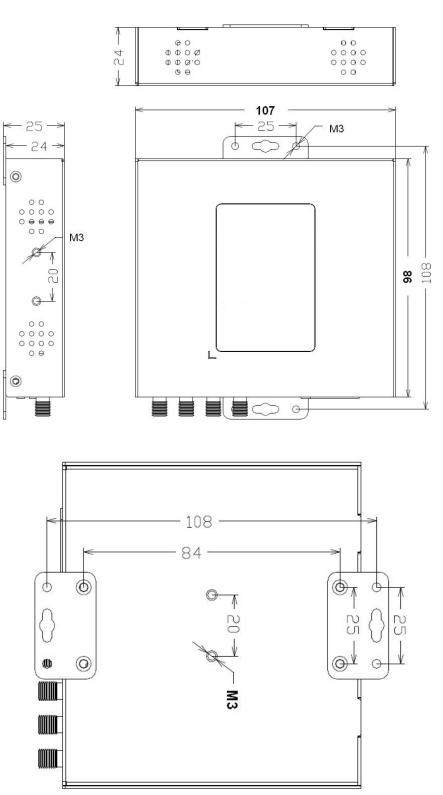

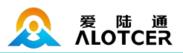

#### Power interface:

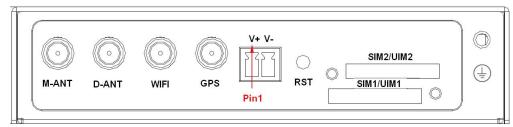

| Pin Number | Signal Name | Description           |
|------------|-------------|-----------------------|
| 1          | V+          | Positive power supply |
| 2          | V-          | Negative power supply |

#### Communication interface definition:

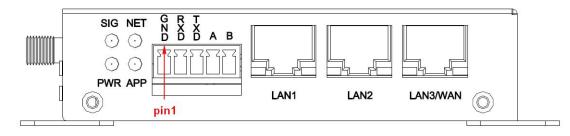

5 pin 3.5mm pitch industrial terminal is defined as follows:

| Pin Number | Signal Name | Description    |
|------------|-------------|----------------|
| 1          | GND         | System Ground  |
| 2          | RXD         | RS232 Receive  |
| 3          | TXD         | RS232 Transmit |
| 4          | A           | RS485+ (A)     |
| 5          | В           | RS485- (B)     |

**Product accessories:** 

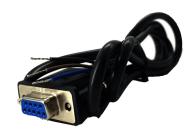

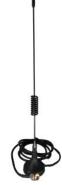

RS232 Cable (optional)

Cellular antenna (Standard)

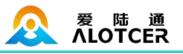

#### AR7088H Router User Manual

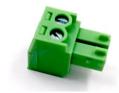

Power Terminal (Standard) (2 pin 3.81mm pitch)

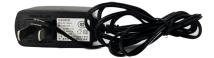

Adapter (optional)

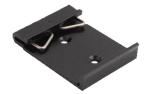

35mm Din-rail Buckle (optional)

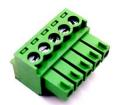

Serial terminal (Standard) (5 pin 3.5mm pitch)

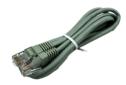

Network cable (Standard)

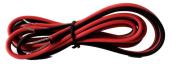

RS485 Cable (optional)

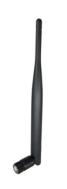

WIFI antenna (Optional)

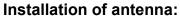

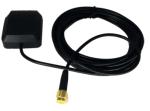

**GPS** antenna (Optional)

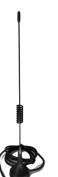

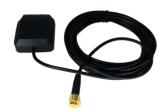

**Cellular antenna (Standard)** WIFI antenna (Optional) GPS antenna (Optional) Screw the SMA male pin of the cellular/GPS antenna to the female SMA interface of the

Tel:+86 592-6195619Fax:+86 592-6195620E-mail:anne@alotcer.comPage 13 of 59Web:en.alotcer.comAdd: NO.146-148, 2nd XingBei Road, JiMei District, XiaMen, China.

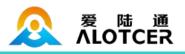

router with sign "ANT" and "GPS"(some models are two antennas, namely "M-ANT", "D-ANT").

Screw the SMA female pin of the WIFI antenna to the male SMA interface of the router with sign "WIFI".

Warning: The cellular/GPS antenna and the WIFI antenna cannot be connected wrongly. And the antennas must be screwed tightly, or the signal quality of antenna will be influenced!

#### Installation of SIM/UIM card:

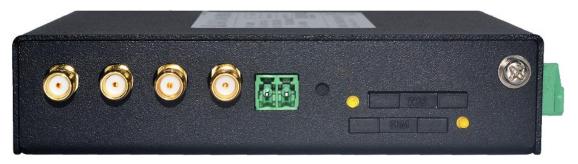

#### SIM/UIM Card Installation

Firstly power off the router, and press the out button of the SIM/UIM card outlet with a needle object. Then the SIM/UIM card sheath will flick out at once. Put SIM/UIM card into the card sheath (Pay attention to put the side which has metal point outside), and insert card sheath back to the SIM/UIM card outlet.

Warning: Forbid to install SIM/UIM card when powered!

#### Installation of cable:

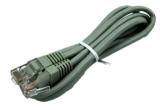

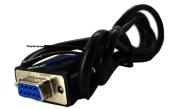

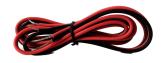

Network Cable (Standard)

RS232 Cable (optional)

RS485 Cable (optional)

Insert one end of the network cable into the switch interface with sign "WAN" or "LAN", and insert the other end into the Ethernet interface of user's device. The signal connection of network direct cable is as follows:

| RJ45-1 | RJ45-2 |
|--------|--------|
| 1      | 1      |
| 2      | 2      |
| 3      | 3      |
| 4      | 4      |
| 5      | 5      |

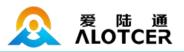

#### AR7088H Router User Manual

| 6 | 6 |
|---|---|
| 7 | 7 |
| 8 | 8 |

RS232 and RS485 cable should be screwed into the serial terminal, ensure the signal connection is correct. The RS232 cable is as follows:

| DB9F pin Number | Wire Color |
|-----------------|------------|
| 2               | Blue       |
| 3               | Brown      |
| 5               | Black      |

### 2.4 Power

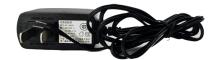

**Power Adapter (Optional)** 

The power range of the router is DC 5~35V.

Warning: When we use other power, we should make sure that the power can supply power above 7W.

We recommend user to use the standard DC 12V/1.5A power.

## 2.5 Indicator Lights Introduction

The router provides following indicator lights: "Power", "SIG", "NET", "APP", "LINK"

| Indicator                                                                                                    | State                   | Introduction                              |  |
|----------------------------------------------------------------------------------------------------|-------------------------|-------------------------------------------|--|
| Power OFF ON                                                                                                    |                         | Router is powered off                     |  |
|                                                                                                    |                         | Router is powered on                      |  |
|                                                                                                    | OFF                     | The signal is terrible                    |  |
| SIG BLINK                                                                                                    | Signal strength is weak |                                           |  |
| ON                                                                                                    |                         | Signal strength is good                   |  |
| OFF         SIM/UIM card is not recognized           NET         BLINK         SIM/UIM card is recognized but           ON         Router has logged on network |                         | SIM/UIM card is not recognized            |  |
|                                                                                                    |                         | SIM/UIM card is recognized but not dialed |  |
|                                                                                                    |                         | Router has logged on network              |  |
| APP                                                                                                    | OFF                     | Serial port application is closed         |  |
| BLINK                                                                                                    |                         | Serial port application is connecting     |  |

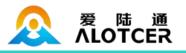

|              | ON       | Serial port application connection is normal |
|--------------|----------|----------------------------------------------|
| Link(Yellow) | OFF      | WAN/LAN is not connected                     |
| (,RJ-45)     | ON/BLINK | WAN/LAN is connected/ Communicating          |

## 2.6 Reset Button Introduction

The router has a "Reset" button to restore it to its original factory default settings. When user press the "Reset" button for up to 8 seconds, the router will restore to its original factory default settings and restart automatically. (The auto-restart is as follows: The "RUN" indicator turns off for about 10 seconds and then functions normally)

The auto-restart is as follows: The "POWER" indicator turns off for about 10 seconds and then functions normally.

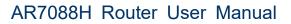

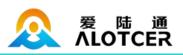

## Chapter 3 Configuration and Management

This chapter describes how to configure and manage the router.

## 3.1 Configuration Connection

Before configuration, you should connect the router and your PC with the supplied network cable. Plug the cable's one end into the Local Network port of the router, and another end into your PC's Ethernet port.

The connection diagram is as following:

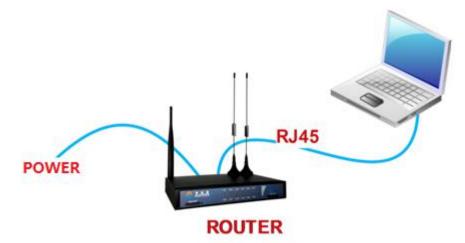

Please modify the IP address of PC the same as network segment address of the router, for instance, 192.168.1.9. Modify the mask code of PC as 255.255.255.0 and set the default gateway of PC as the router's IP address (192.168.1.1).

### **3.2** Access the Configuration Web Page

### 3.2.1 IP Address Setting

**IP Address - DHCP** 

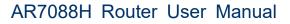

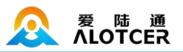

| Seneral       | Alternate Configuration                                                                         |           |    |               |      |
|---------------|-------------------------------------------------------------------------------------------------|-----------|----|---------------|------|
| this cap      | n get IP settings assigned autor<br>ability. Otherwise, you need to<br>appropriate IP settings. |           |    |               |      |
| ()<br>()      | otain an IP address automatical                                                                 | ly.       |    |               |      |
| OUs           | e the following IP address:                                                                     |           |    |               |      |
| <u>I</u> P ac | láress:                                                                                         |           |    |               |      |
| Sybr          | iet mask:                                                                                       |           |    |               |      |
| Defa          | ut gateway:                                                                                     |           |    |               |      |
| () O          | tain DNS server address auton                                                                   | natically |    |               |      |
| () Us         | e the following DNS server add                                                                  | resses:   |    |               |      |
| Prefe         | erred DNS server:                                                                               |           |    | +             |      |
| Alter         | nate DNS server;                                                                                | •         | N. | +             |      |
| V             | aldate settings upon exit                                                                       |           |    | Ad <u>v</u> a | nced |

**IP Address - Static.** Set the IP PC address to 192.168.1.9. Set the subnet mask to 255.255.255.0. Set the default gateway to 192.168.1.1. Configure the DNS server as the local DNS server, such as 8.8.8.8.

| General                       |                                                                                     |
|-------------------------------|-------------------------------------------------------------------------------------|
|                               | d au tomatically if your network supports<br>need to ask your network administrator |
| 💮 Obtain an IP address auto   | omatically                                                                          |
| O Use the following IP addre  | 255:                                                                                |
| IP address:                   | 192.168.1.9                                                                         |
| Subnet mask:                  | 255 .255 .255 . 0                                                                   |
| Default gateway:              | 192.168.1.1                                                                         |
| Obtain DNS server addres      | s automatically                                                                     |
| Use the following DNS service | ver addresses:                                                                      |
| Preferred DNS server:         |                                                                                     |
| Alternate DNS server:         |                                                                                     |
| 🕅 Validate settings upon ex   | it Ad <u>v</u> anced                                                                |

#### 3.2.2 Access the Configuration Web Page

The chapter is to present main functions of each page. Users visit page tool via web browser after connect users' PC to the router.

Start a web browser and type 192.168.1.1 in the Address (URL) field (The Default IP

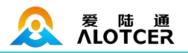

Address of the Ethernet port is 192.168.1.1). It will prompt the Web management tool of the router. The users login in the web page, there will display a page to choose language. Users have to click "Continue" to make it work if modify language.

After access to the information main page.

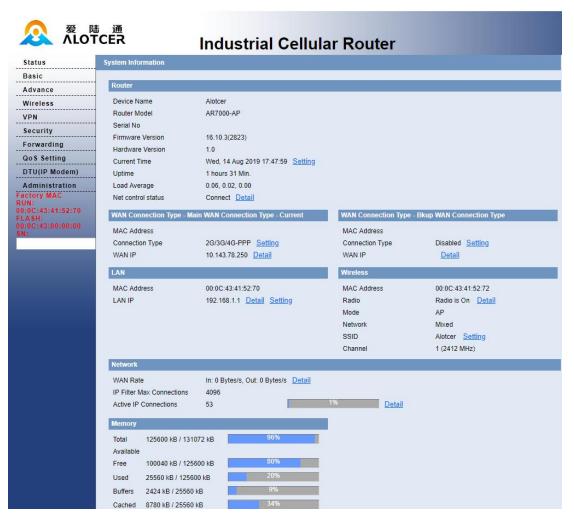

The operation data and state of each module can be completely observed in the information main page, which including basic information of routing, WAN, LAN, wireless, network, memory and other basic information.

Access other pages. It will prompt a login page. The default username and password are both "admin". Please input the username and password login to access the configuration pages.

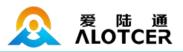

| Connect to 1                                          | 92.168.1.1                                                                                                 | ? 🛛                     |
|-------------------------------------------------------|----------------------------------------------------------------------------------------------------|-------------------------|
| R                                                     |                                                                                                    |                         |
| username and pa<br>Warning: This s<br>username and pa | 168.1.1 at Router re<br>assword.<br>server is requesting<br>assword be sent in an<br>authentication withou | that your<br>a insecure |
| <u>U</u> ser Name                                     | 🖸 admin                                                                                                    | ~                       |
| Password                                              | *****                                                                                                    |                         |
|                                                       | Save this password                                                                                         | in your password list   |
|                                                       |                                                                                                    |                         |
|                                                       | 确定                                                                                                    | 取消                      |

Input correct user name and password to visit relevant menu page.

### 3.3 Basic

#### 3.3.1 WAN

Select the appropriate wide area networking mode according to different requirements. Set the corresponding parameters according to different connection modes.

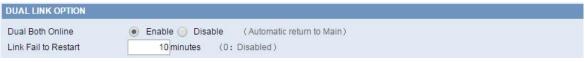

Dual Both Online: WAN and Bkup WAN are both online. The system will automatically switch back to the main chain when the main link is available if enabled.Link Fail to Restart: Time of restart system for all link fail.

**Disable WAN connection** 

| WAN Connection Type - | Main WAN Connection Type |   |
|-----------------------|--------------------------|---|
| Connection Type       | Disabled                 | • |

Put in the IP address, subnet mask, default gateway, and DNS Server(optional) assigned by the provider.

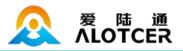

#### AR7088H Router User Manual

#### WAN Connection Type - Main WAN Connection Type

| Connection Type | Static IP |      | •    |     |
|-----------------|-----------|------|------|-----|
| WAN IP Address  | 192.      | 168. | 20.  | 100 |
| Subnet Mask     | 255.      | 255. | 255. | 0   |
| Gateway         | 192.      | 168. | 20.  | 1   |
| Static DNS 1    | 0.        | 0.   | 0.   | 0   |
| Static DNS 2    | 0.        | 0.   | 0.   | 0   |
| Static DNS 3    | 0.        | 0.   | 0.   | 0   |

#### Normally, The Internet IP Address of the router is allocated by the ISP automatically.

| WAN Connection Type - Main WAN Connection Type |                                  |  |  |  |
|------------------------------------------------|----------------------------------|--|--|--|
| Connection Type                                | Automatic Configuration - DHCP V |  |  |  |

You may choose "PPPoE" if you connect the WAN port to a PPPoE server. Input the correct username and password provided by ISP or administrator.

| WAN Connection Type - Main WAN Connection Type |                    |   |        |  |
|------------------------------------------------|--------------------|---|--------|--|
| Connection Type                                | PPPoE              | • |        |  |
| User Name                                      |                    |   |        |  |
| Password                                       |                    |   | Unmask |  |
| Fixed WAN IP                                   | 🔵 Enable 💿 Disable |   |        |  |
| Fixed WAN GW Address                           | 🔵 Enable 🖲 Disable |   |        |  |

If you want to access to 2G/3G/4G/5G network, you can choose "M1-PPP" or "M1-DHCP" mode.

| WAN Connection Type - Mair | n WAN Connection Type              |
|----------------------------|------------------------------------|
| Connection Type            | M1-PPP V                           |
| SIM Switch/Reset           | 90 Sec.                            |
| User Name                  | Unmask                             |
| Password                   | Unmask                             |
| Dial String                | *99***1# (UMTS/3G/3.5G) V Custom   |
| APN                        | 3gnet                              |
| PIN                        | Unmask PIN Protection              |
| Network Mode               | Auto 🗸                             |
| Permitted Authentication   | 🔽 PAP 🗹 CHAP 🗹 MS-CHAP 🗹 MS-CHAPv2 |
| Fixed WAN IP               | 🔿 Enable 🖲 Disable                 |
| Fixed WAN GW Address       | 🔘 Enable 🧿 Disable                 |

SIM Switch/Reset: Time of restart SIM card for dial fail.

User Name: Login users' ISP(Internet Service Provider)

Password: Login users' ISP

Dial String: Dial number of users' ISP

APN: Access point name of users' ISP

**PIN:** Personal Protection Password

Network Mode: Select the appropriate network model according to the environment.

**Permitted Authentication:**Select the authentication protocol according to the requirements.

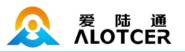

| WAN Connection Type - Mair | n WAN Connection Type |        |
|----------------------------|-----------------------|--------|
| Connection Type            | M1-DHCP V             |        |
| SIM Switch/Reset           | 90 Sec.               |        |
| User Name                  |                       | Unmask |
| Password                   |                       | Unmask |
| APN                        | 3gnet                 |        |
| PIN                        | Unmask PIN Protection |        |
| Network Mode               | Auto 🗸                |        |
| Permitted Authentication   | PAP 🗹 CHAP            |        |

#### Refer to M1-PPP mode.

| Force reconnect       | 😑 Enable 🖲 Disable      |
|-----------------------|-------------------------|
| Connect Fail          | 1 TimesSwitch           |
| Dial Fail to Restart  | 10minutes (0: Disabled) |
|                       |                         |
| Keep Alive            | Ping 🔻                  |
| Keep Alive Server IP  | 114.114.114             |
| Keep Alive Server IP2 | www.baidu.com           |
| Keep Alive Interval   | 60 Sec.                 |
| Keep Alive Fail       | 1 TimesSwitch           |

Force reconnect: Reset the connection according to the set time.

Connect Fail: Switch to Backup WAN after link failure times.

Dial Fail to Restart: Time of restart system for this link fail.

**Keep Alive:** This function is used to detect whether the Internet connection is active. It will redial to users' ISP immediately to make the connection active if users set it and when the router detect the connection is inactive. Specifies how many seconds to wait before reconnect the link after it terminates.

None: Do not set this function

**Ping:** Send ping packet to detect the connection, when choose this method. Users should also configure "Keep Alive Interval", "Keep Alive Server IP" and "Keep Alive Server IP2" items.

**Route:** Detect connection with route method, when choose this method. Users should also configure "Keep Alive Interval", "Keep Alive Server IP" and "Keep Alive Server IP2" items.

**PPP:** Detect connection with PPP method, when choose this method. Users should also configure "Detection Interval" item.

Keep Alive Fail: Switch to Backup WAN after keep alive fail times.

**Note:** When users choose the "Route" or "Ping" method, it's quite important to make sure that the "Keep Alive Server IP" and "Keep Alive Server IP2" are usable and stable, because they have to response the detection packet frequently.

| Device Name | Alotcer                     |
|-------------|-----------------------------|
| Host Name   |                             |
| Domain Name |                             |
| MTU         | Auto 🔻 1500                 |
| Wan Nat     | 🖲 Enable 🔵 Disable 📃 Random |
| Link        | All                         |
| STP         | 🔵 Enable 💿 Disable          |

**Device Name:** In this field, you can enter the name representing the device.

**Host Name and Domain Name:** These options can be used to provide host names and domain names. Some ISPs (usually fixed network ISPs) require these names to be provided for identification. You need to confirm with ISP whether the hostname and domain name are configured in your broadband Internet service. In most cases, just keep the information blank.

**MTU:** MTU refers to the maximum transmission unit. The maximum transmission unit setting specifies the maximum packet size allowed for Internet transmission. Keep the default settings selected "Automated" and the device will select the best MTU for your Internet connection. To specify an MTU size, select Manual and enter the required value (default is 1500). You should set this value in the range of 1200 to 1500.

**Wan Nat:** Network address translation function. Before forwarding the packet sent by LAN port, the source address is converted into the address of WAN port, which avoids attacks from outside the network and protects the computer inside the network.

**STP:** Spanning Tree Protocol. The protocol can be applied to loop network, which realizes path redundancy through some algorithms, and prunes the loop network into a tree network without loops, thus avoiding the growth and infinite cycle of messages in the loop network.

| Net control status   |                             |                      |             |  |
|----------------------|-----------------------------|----------------------|-------------|--|
| Module Type M1       |                             |                      |             |  |
| Module Type          | L93GA                       |                      |             |  |
| Module IMEI          | 862808038220300             |                      |             |  |
| SIM No.              | SIM1                        |                      |             |  |
| Status of SIM        | ок                          |                      |             |  |
| IMSI of SIM          | 460110277953889             |                      |             |  |
| ICCID OF SIM         | 89860319245923452682        |                      |             |  |
|                      |                             |                      |             |  |
| Signal Status        | -63 dbm                     |                      |             |  |
| Network              | SRLTE                       |                      |             |  |
| WAN - Main WAN Conne | ction Type- Current         | WAN - Bkup WAN Conne | ection Type |  |
| Connection Type      | M1-PPP                      | Connection Type      | Disabled    |  |
| Connection Time      | 0:21:54                     |                      |             |  |
| IP Address           | 100.92.32.43                |                      |             |  |
| Subnet Mask          | 255.255.255.255             |                      |             |  |
| Gateway              | 10.64.64.64                 |                      |             |  |
| DNS                  | 218.85.152.99 218.85.157.99 |                      |             |  |

#### 3.3.2 WAN Status

Net control status: Actively control the link of WAN

The page show the specific connection details, including module information, network operators, as well as the connection of the IP address and DNS, etc.., according to the different connection types.

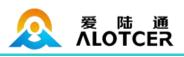

#### 3.3.3 LAN

| Router IP         |                                                                |
|-------------------|----------------------------------------------------------------|
| Local IP Address  | 192, 168, 1, 1                                                 |
| Subnet Mask       | 255. 255. 255. 0                                               |
| Local DNS         | 0. 0. 0. (Priority is higher than DNS configured in DHCP page) |
|                   |                                                                |
| Local IP Address1 | 192. 168. 8. 1                                                 |
| Subnet Mask1      | 255. 255. 255. 0                                               |
| Lass ID Address 2 |                                                                |
| Local IP Address2 |                                                                |
| Subnet Mask2      |                                                                |
| Local IP Address3 |                                                                |
|                   |                                                                |
| Subnet Mask3      |                                                                |

Set IP address and subnet mask of LAN. The LAN IP and WAN IP must not be in the same network segment.

**Local DNS:** You can choose to use these reliable DNS server if you have your own DNS server or other stable and reliable DNS server. Optional configuration.

In addition to basic ip address and subnet masks, the system also provides three additional groups of ip address and subnet masks.

Assign WAN Port to Switch

Assign WAN Port to Switch

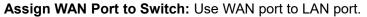

| DHCP Type          | DHCP Serv  | er 🔻    |     |   |                                                 |
|--------------------|------------|---------|-----|---|-------------------------------------------------|
| OHCP Server        | Enable     | 🔘 Disat | ble |   |                                                 |
| Start IP Address   | 192.168.1. | 100     |     |   |                                                 |
| Maximum DHCP Users | 50         |         |     |   |                                                 |
| Client Lease Time  | 1440 n     | ninutes |     |   |                                                 |
| Static DNS 1       | 0.         | 0.      | 0.  | 0 | (Priority is higher than DNS obtained form WAN) |
| Static DNS 2       | 0.         | 0.      | 0.  | 0 |                                                 |
| Static DNS 3       | 0.         | 0.      | 0.  | 0 |                                                 |
| WINS               | 0.         | 0.      | 0.  | 0 |                                                 |

**DHCP Type:** DHCP Server and DHCP Forwarder.

**DHCP Server:** Keep the default Enable to enable the router's DHCP server option. If users have already have a DHCP server on their network or users do not want a DHCP server, then select Disable.

**Start IP Address:** A numerical value for the DHCP server to start with when issuing IP addresses. Do not start with 192.168.1.1 (the router's own IP address).

**Maximum DHCP Users:** Put in the maximum number of PCs that users want the DHCP server to assign IP addresses to. The absolute maximum is 253 if 192.168.1.2 is users' starting IP address.

**Client Lease Time:** Client Lease Time is the amount of time a network user will be allowed connection to the router with their current dynamic IP address. Enter the amount of time, in minutes, that the user will be "leased" this dynamic IP address.

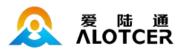

**Static DNS (1-3):** Domain Name System (DNS) is how the Internet translates domain or website names into Internet addresses or URLs. Users' ISP will provide them with at least one DNS Server IP address. If users wish to utilize another, enter that IP address in one of these fields. Users can enter up to three DNS Server IP addresses here. The router will utilize them for quicker access to functioning DNS servers.

**WINS:** Windows Internet Naming Service (WINS) manages each PC's interaction with the Internet. If users use a WINS server, enter that server's IP address here. Otherwise, leave it blank.

| Advanced                  |                    |   |
|---------------------------|--------------------|---|
| No DNS Rebind             | 🖲 Enable 🔵 Disable |   |
| Additional DNSMasq Option | IS                 |   |
|                           |                    |   |
|                           |                    | 1 |

No DNS Rebind: When enabled, it will

prevent an external attacker to access the router's internal Web interface. It is a security measure.

Additional DNSMasq Options: Some extra options users can set by entering them in Additional DNS Options.

For example:

static allocation:

dhcp-host=AB:CD:EF:11:22:33,192.168.0.10,myhost,myhost.domain,12h

max lease number: dhcp-lease-max=2

DHCP server IP range: dhcp-range=192.168.0.110,192.168.0.111,12h

#### 3.3.4 LAN Status

| LAN Status  |                   |  |
|-------------|-------------------|--|
| MAC Address | 00:0C:43:30:52:77 |  |
| IP Address  | 192.168.1.1       |  |
| Subnet Mask | 255.255.255.0     |  |
| Gateway     | 0.0.0.0           |  |
| Local DNS   | 0.0.0.0           |  |

LAN port MAC, IP and DNS and other information.

| Contraction (2) | -  | - | 1    | 1.7    |
|-----------------|----|---|------|--------|
| Acti            | 10 | 0 | lion | at re- |
| AUU             | wе |   | 110  | 115    |

| Host Name | IP Address    | MAC Address       | Conn. Count | Ratio [4096] |
|-----------|---------------|-------------------|-------------|--------------|
| *         | 192.168.8.200 | 2C:53:4A:02:2F:E3 | 11          | 0%           |
| *         | 192.168.8.130 | 00:0C:29:7B:E4:47 | 1           | 0%           |

Host Name: Host name of LAN client.

IP Address: IP address of the client.

MAC Address: MAC address of the client.

Conn. Count: Connection count caused by the client.

Ratio: The ratio of 4096 connection.

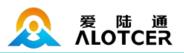

#### DHCP Status

| DHCP Server       | Enabled       |
|-------------------|---------------|
| Start IP Address  | 192.168.1.100 |
| End IP Address    | 192.168.1.149 |
| Client Lease Time | 1440 minutes  |

**DNCP Server:** Enable or disable the router work as a DHCP server.

Starting IP Address: The starting IP Address of the DHCP server's Address pool.

Ending IP Address: The ending IP Address of the DHCP server's Address pool.

Client Lease Time: The lease time of DHCP client.

| DH  | CD | CI       | 1010 | 1000 |  |
|-----|----|----------|------|------|--|
| 011 | GF | <b>C</b> |      | 1.5  |  |

| Host Name | IP Address | MAC Address | Client Lease Time | Delete |
|-----------|------------|-------------|-------------------|--------|
|-----------|------------|-------------|-------------------|--------|

Host Name: Host name of LAN client.
IP Address: IP address of the client.
MAC Address: MAC address of the client.
Expires: The expiry the client rents the IP address.
Delete: Click to delete DHCP client.

### 3.4 Advanced

### 3.4.1 VLANs

The device has a different number of LAN ports according to the hardware, and each physical interface can support independent VLAN configuration

| VLANs              |                |            |                 |
|--------------------|----------------|------------|-----------------|
| Max rule number:8  |                |            |                 |
| Number             | VLAN           | IP/Netmask | LANS            |
| 1                  | 1              | Lan bridge | 1 🗸 2 🗸 3 🗸 4 🗸 |
| SELECTALL DELETE   | ADD            |            |                 |
| VLAN               | 5              |            |                 |
| IP Address         | 192 168        | 5 1        |                 |
| Subnet Mask        | 255. 255.      | 255. 0     |                 |
| Start IP Address   | 192.168.5. 100 |            |                 |
| Maximum DHCP Users | 50             |            |                 |
| Client Lease Time  | 3660 minutes   |            |                 |

VLAN: VLAN ID

IP Address: IP Address of VLAN

Subnet Mask: Subnet Mask of VLAN

Start IP Address/Maximum DHCP Users/Client Lease Time: DHCP Server of VLAN.

| Ports |            |       |   |
|-------|------------|-------|---|
| LAN1  | Untagged 🗸 | PVID: | 1 |
| LAN2  | Untagged 🗸 | PVID: | 1 |
| LAN3  | Untagged 🗸 | PVID: | 1 |
| LAN4  | Untagged 🗸 | PVID: | 1 |

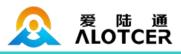

Configure the VLAN TAG attributes of the packets on each physical port and the PVID of the port

### 3.4.2 Statically Assigned

| Static Address Setting<br>Max rule number:16 |        |                                       |              |          |    |  |  |
|----------------------------------------------|--------|---------------------------------------|--------------|----------|----|--|--|
|                                              |        |                                       |              |          |    |  |  |
| 22                                           |        |                                       | None         | <i>W</i> | 10 |  |  |
| SELECT A                                     |        |                                       |              |          |    |  |  |
|                                              |        | · · · · · · · · · · · · · · · · · · · |              |          |    |  |  |
| Name                                         |        |                                       |              |          |    |  |  |
| MAC Addr                                     | ess    | (XX)                                  | DOCOCIOCION) |          |    |  |  |
| Host Name                                    | e      |                                       | (optional)   |          |    |  |  |
| IP Address                                   | £      |                                       |              |          |    |  |  |
| Client Leas                                  | a Tima | minutes (0                            | : Disabled ) |          |    |  |  |

**Statically Assigned:** Assign the static IP address to the specified client according to MAC address.

### 3.4.3 Advanced Routing

| Static Routing                                                                                        |        |                                         |                        |                                    |         |                          |
|----------------------------------------------------------------------------------------------------|--------|-----------------------------------------|------------------------|------------------------------------|---------|--------------------------|
| Number                                                                                                | Name   | Metric                                  | Destination LAN<br>NET | Subnet Mask                        | Gateway | Interface                |
|                                                                                                    |        |                                         | None                   |                                    |         |                          |
| SELECT ALL DELE<br>Route Name<br>Metric<br>Destination LAN NET<br>Subnet Mask<br>Gateway<br>Interface | 0      | . 255.                                  |                        |                                    |         |                          |
|                                                                                                    |        | S                                       | AVE APPLY CAN          | CEL                                |         |                          |
| Routing Table Entry L                                                                                 | ist    |                                         |                        |                                    |         |                          |
| Destination L                                                                                         | AN NET | Subnet Mask                             |                        | Gateway                            | In      | iterface                 |
| 10.37.60.2<br>192.168.8<br>0.0.0.0                                                                    | 3.0 2  | 5.255.255.25<br>55.255.255.0<br>0.0.0.0 |                        | 0.0.0.0<br>0.0.0.0<br>10.37.60.214 | LAN     | WAN1<br>V & WLAN<br>WAN1 |

Route Name: Defined routing name by users, up to 25 characters.

Metric: 0-9999.

**Destination LAN NET:** The Destination IP Address is the address of the network or host to which users want to assign a static route.

**Subnet Mask:** The Subnet Mask determines which portion of an IP address is the network portion, and which portion is the host portion.

**Gateway:** IP address of the gateway device that allows for contact between the router and the network or host.

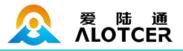

**Interface:** Indicate users whether the Destination IP Address is on the LAN & WLAN (internal wired and wireless networks), the WAN (Internet), or Loopback (a dummy network in which one PC acts like a network, necessary for certain software programs).

#### 3.4.4 MAC Address Clone

Some ISP need the users to register their MAC address. The users can clone the router MAC address to their MAC address registered in ISP if they do not want to re-register their MAC address.

| MAC Clone               |         |         |       |     |                   |    |                            |
|-------------------------|---------|---------|-------|-----|-------------------|----|----------------------------|
| MAC Clone               | 🖲 Enabl | le 🔵 Di | sable |     |                   |    |                            |
| Clone WAN MAC           | 00 :    | 0C:     | 43:   | 30: | 52 :              | 78 | GET CURRENT PC MAC ADDRESS |
| Clone LAN(VLAN) MAC     | 00:     | 0C:     | 43:   | 30: | <mark>52</mark> : | 77 |                            |
| Clone LAN(Wireless) MAC | 00 :    | 0C:     | 43:   | 30: | 52:               | 79 |                            |

**Clone MAC address:** It can clone three parts: Clone LAN MAC, Clone WAN MAC, Clone Wireless MAC.

**Noted:** One MAC address is 48 characteristic. MAC address can not be set to the multicast address, the first byte must be even. And MAC address value of network bridge br0 is determined by the smaller value of wireless MAC address and LAN port MAC address.

### 3.4.5 SDNS

| Static Address | s Setting |             |            |
|----------------|-----------|-------------|------------|
| Max rule numb  | per:16    |             |            |
| Number         | Name      | Domain Name | IP Address |
|                |           | None        |            |
| SELECT ALL     | DELETE    |             |            |
| Name           |           |             |            |
| Domain Name    |           |             |            |
| IP Address     |           |             |            |

When users host their domain names on free or commercial servers, they usually get a static IP (non-changeable IP) address for their websites, which involves the use of static name servers, or static DNS, as well. Static DNS settings will never update on their own and will remain the same, until you decide to update them. Static DNS settings are very useful, since they provide a stable service with no interruptions, and can increase the overall speed of the website.

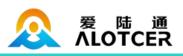

#### 3.4.6 VRRP

| /RRP              |                    |
|-------------------|--------------------|
| Basic Settings    |                    |
| VRRP Services     | 💿 Enable 问 Disable |
| Virtual Interface | LAN 🔻              |
| Related to Wan    | Enable             |
| Virtual Gateway   | 192. 168. 10. 1    |
| Serial Numbers    | 100 *1-255         |
| Priority          | 10 *1-255          |
| Notice Timers     | 10 *1-65535        |
| Run State         |                    |
|                   | SAVE APPLY CANCEL  |

Virtual Interface: The binding runtime interface.

**Related to Wan:** When the WAN port linkage work is enabled, when the WAN port is unable to access the internet, the VRRP status value shows Down, and automatically quits the VRRP backup group. The remaining VRRP routers run for Master router router.

Virtual Gateway: The default gateway address for external communication.

**Serial Numbers:** The MAC address of the client who is currently logged in to the WEB management page, click the button, and fill the MAC address of the PC that can get the current management device into the MAC address of the cloned WAN port.

Priority: The higher priority is master.

**Notice Timers :** If the backup machine does not receive advertisement messages from the host every X seconds, a new round of elections will take place.

**Run State:** Displays whether the current router is in standby or host state.

### 3.5 Wireless

#### 3.5.1 Basic Settings

| Wireless Network        |                     |         |
|-------------------------|---------------------|---------|
| Wireless Network        | 🖲 Enable 🍥          | Disable |
| Physical Interface SSID | [Alotcer] HWAddr [] |         |
| Wireless Mode           | AP                  | •       |
| Network Mode            | Mixed <b>v</b>      |         |
| SSID                    | Alotcer             |         |
| Channel                 | Auto                | T       |
| Channel Width           | 20 MHz 🔻            |         |
| SSID Broadcast          | 🖲 Enable 💮          | Disable |

Wireless Network: "Eanble", radio on. "Disable", radio off.

Wireless Mode: AP, Client, Adhoc, Repeater, Repeater Bridge options.

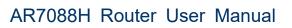

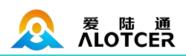

#### Network Mode:

Mixed: Support 802.11b, 802.11g, 802.11n wireless devices.
BG-Mixed: Support 802.11b, 802.11g wireless devices.
B-only: Only supports the 802.11b standard wireless devices.
B-only: Only supports the 802.11g standard wireless devices.
G-only: Only supports the 802.11g standard wireless devices.
NG-Mixed: Support 802.11g, 802.11n wireless devices.
N-only: Only supports the 802.11g standard wireless devices.
SSID: The SSID is the network name shared among all devices in a wireless network. The SSID must be identical for all devices in the wireless network. It is case-sensitive and must not exceed 32 alphanumeric characters, which may be any keyboard character.
Make sure this setting is the same for all devices in your wireless network.
Channel: A total of 1-13 channels to choose more than one wireless devices.
Channel Width: 20MHZ and 40MHZ.
Channel for 40MHZ, you can choose upper or lower.

Wireless SSID Broadcast: Enable, SSID broadcasting; Disable, Hidden SSID.

| Virtual Interfaces SSID [Alotcer_vap_1] |                    |  |  |  |  |
|-----------------------------------------|--------------------|--|--|--|--|
| SSID                                    | Alotcer_vap_1      |  |  |  |  |
| SSID Broadcast                          | 🖲 Enable 🔘 Disable |  |  |  |  |
| AP Isolation                            | 🔵 Enable 💿 Disable |  |  |  |  |

**Virtual Interfaces**: Click Add to add a virtual interface. Add successfully, click on the remove, you can remove the virtual interface.

**AP Isolation**: This setting isolates wireless clients so access to and from other wireless clients are stopped.

#### 3.5.2 Wireless Security

Wireless security options used to configure the security of your wireless network. This route is a total of seven kinds of wireless security mode. Disabled by default, not safe mode is enabled. Such as changes in Safe Mode, click Apply to take effect immediately.

| Physical Interface SSID [Al | otcer] HWAddr []           |              |
|-----------------------------|----------------------------|--------------|
| Security Mode               | WPA2 Personal Mixed 🔻      |              |
| WPA Algorithms              | TKIP+AES V                 |              |
| WPA Shared Key              | •••••                      | Unmask       |
| Key Renewal Interval (in    | 3600 (Default: 3600, Range | : 1 - 99999) |
| seconds)                    |                            |              |

**WEP:** Is a basic encryption algorithm is less secure than WPA. Use of WEP is discouraged due to security weaknesses, and one of the WPA modes should be used whenever possible. Only use WEP if you have clients that can only support WEP (usually older, 802.11b-only clients).

Authentication Type: Open or shared key.

**Default Transmit Key:** Select the key form Key 1 - Key 4 key.

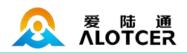

**Encryption:** There are two levels of WEP encryption, 64-bit (40-bit) and 128-bit. To utilize WEP, select the desired encryption bit, and enter a Passphrase or up to WEP key in hexadecimal format. If you are using 64-bit (40-bit), then each key must consist of exactly 10 hexadecimal characters or 5 ASCII characters. For 128-bit, each key must consist of exactly 26 hexadecimal characters. Valid hexadecimal characters are "0"-"9" and "A"-"F". **ASCII/HEX:** ASCII, the keys is 5 bit ASCII characters/13bit ASCII characters. HEX, the keys is 10bit/26 bit hex digits.

**Passphrase:** The letters and numbers used to generate a key.

**Key1-Key4:** Manually fill out or generated according to input the pass phrase. **WPA Personal/WPA2 Personal/WPA2 Person Mixed**:TKIP/AES/TKIP+AES, dynamic encryption keys. TKIP + AES, self-applicable TKIP or AES. WPA Person Mixed, allow WPA Personal and WPA2 Personal client mix.

**WPA Enterprise/WPA2 Enterprise /WPA2 Enterprise Mixed**: Compared with the ordinary WPA-PSK/WPA2-PSK, the server is used to authorize access.

**Radius Auth Server Address and Port:** Server IP address and port number providing authorized access.

**WPA Shared Key:** Between 8 and 63 ASCII character or hexadecimal digits. Key Renewal Interval (in seconds):1-99999.

#### 3.5.3 Wireless Status

| Wireless Status            |                              |  |
|----------------------------|------------------------------|--|
| MAC Address                |                              |  |
| Radio                      | Radio is On                  |  |
| Mode                       | AP                           |  |
| Network                    | Mixed                        |  |
| SSID                       | Alotcer                      |  |
| Channel                    | 1 (2412 MHz)                 |  |
| TX Power                   | 71 mW                        |  |
| Rate                       | 72 Mb/s                      |  |
| Encryption - Interface wI0 | Enabled, WPA2 Personal Mixed |  |

MAC Address: MAC address of wireless client.

Radio: Display whether radio is on or not.

Mode: Wireless mode.

Network: Wireless network mode.

SSID: Wireless network name.

Channel: Wireless network channel.

TX Power: Reflection power of wireless network.

Rate: Reflection rate of wireless network.

Encryption-Interface wI0: Enable or disable Encryption-Interface wI0.

| Wireless Packet Info |                     |      |
|----------------------|---------------------|------|
| Received (RX)        | 622820 OK, no error | 100% |
| Transmitted (TX)     | 7452 OK, no error   | 100% |

Received (RX): received data packet.

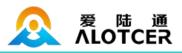

Climate

Transmitted (TX): transmitted data packet.

|             |           |        | Concernance of the second | No.     |        |       |     |                |
|-------------|-----------|--------|---------------------------|---------|--------|-------|-----|----------------|
| MAC Address | Interface | Uptime | TX Rate                   | RX Rate | Signal | Noise | SNR | Signal Quality |

MAC Address: MAC address of wireless client.

Interface: Interface of wireless client.

Uptime: Uptime of wireless client.

**TX Rate:** Transmit rate of wireless client.

RX Rate: Receive rate of wireless client.

**Signal:** The signal of wireless client.

Noise: The noise of wireless client.

SNR: The signal to noise ratio of wireless client.

Signal Quality: Signal quality of wireless client.

## 3.6 VPN

### 3.6.1 PPTP

| PPTP Client                                                                                                    |                                                                                                    |
|----------------------------------------------------------------------------------------------------|----------------------------------------------------------------------------------------------------|
| PPTP Client Options                                                                                                    | Enable O Disable                                                                                                    |
| Server IP or DNS Name                                                                                                    |                                                                                                    |
| User Name                                                                                                    | User                                                                                                    |
| Password                                                                                                    | Unmask                                                                                                    |
| Remote Subnet                                                                                                    | 0.0.0                                                                                                    |
| Remote Subnet Mask                                                                                                    | 0, 0, 0                                                                                                    |
| Permitted Authentication                                                                                                    | 🔽 PAP 🔽 CHAP 🔽 MS-CHAP 🔽 MS-CHAPv2                                                                                                    |
| MPPE Encryption                                                                                                    | 🗌 Forced encryption 🏹 Stateless 🏹 40 bit 🟹 56 bit 🏹 128 bit                                                                                                    |
| MTU                                                                                                    | 1450 (Default 1450)                                                                                                    |
| MRU                                                                                                    | 1450 (Default 1450)                                                                                                    |
| NAT                                                                                                    | 💿 Enable 🔿 Disable                                                                                                    |
| Fixed IP                                                                                                    | 🔿 Enable 💿 Disable                                                                                                    |
| Keep Alive Interval                                                                                                    | 15 <mark>Sec.</mark>                                                                                                    |
| Keep Alive Fail                                                                                                    | 3                                                                                                    |
| Reconnect Inval                                                                                                    | 10 Sec. (Default 10)                                                                                                    |
| Reboot Inval                                                                                                    | 30 <mark>Min.</mark> (Default: 30)                                                                                                    |
| Append Options                                                                                                    |                                                                                                    |
|                                                                                                    |                                                                                                    |
| User Name<br>Password<br>Remote Subnet<br>Remote Subnet Mask<br>Permitted Authentication<br>MPPE Encryption<br>MTU<br>MRU<br>NAT<br>Fixed IP<br>Keep Alive Interval<br>Keep Alive Interval<br>Reconnect Inval<br>Reboot Inval | Unmask         0       0       0         0       0       0         0       0       0         0       0       0         0       0       0         0       0       0         0       0       0         0       0       0         0       0       0         0       0       0         0       0       0         0       0       0         0       0       0         0       0       0         0       0       0         1450       (Default: 1450)         •       Enable       Disable         15       Sec.         3       10       Sec.         10       Sec.       (Default: 10) |

Server IP or DNS Name: PPTP server's IP Address or DNS Name.

User Name: User name to login PPTP Server.

Password: Password to log into PPTP Server.

Remote Subnet: The network of the remote PPTP server.

Remote Subnet Mask: Subnet mask of remote PPTP server.

Permitted Authentication: Select permitted authentication.

**MPPE Encryption:** Enable or disable Microsoft Point-to-Point Encryption.

MTU: Maximum Transmission Unit.

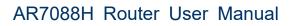

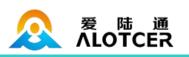

MRU: Maximum Receive Unit.
NAT: Network Address Translation.
Fixed IP: Configure the specified tunnel IP address manually.
Keep Alive Interval: Time interval for sending detection packet
Keep Alive Fail: Reconnect after reaching the number of times
Reconnect Inval: Reconnect while disconnect to the server for the time
Reboot Inval: Reboot while disconnect to the server for the time

### 3.6.2 L2TP

| L2TP Client Options      | 💿 Enable 🔵 Disable                  |                                                    |  |
|--------------------------|-------------------------------------|----------------------------------------------------|--|
| Tunnel name              | Alotcer                             |                                                    |  |
| User Name                | User                                |                                                    |  |
| Password                 |                                     | Unmask 🗌                                           |  |
| Tunnel Authentication    |                                     | Unmask                                             |  |
| Password                 |                                     |                                                    |  |
| Gateway (L2TP Server)    |                                     |                                                    |  |
| Remote Subnet            | 0. 0. 0. 0                          |                                                    |  |
| Remote Subnet Mask       | 0, 0, 0, 0                          |                                                    |  |
| Permitted Authentication | Compulsory Auth 🗌 PAP 🔽 CHAP        |                                                    |  |
| MPPE Encryption          | 🗌 Forced encryption 🗹 Stateless 🗹 4 | ) bit <mark>7</mark> 56 bit <mark>7</mark> 128 bit |  |
| MTU                      | 1450 (Default: 1450)                |                                                    |  |
| MRU                      | 1450 (Default: 1450)                |                                                    |  |
| Reconnect Inval          | 10Sec. (Default: 10)                |                                                    |  |
| Reboot Inval             | 30 Min. (Default: 30)               |                                                    |  |
| NAT                      | 🖲 Enable 🔵 Disable                  |                                                    |  |
| Fixed IP                 | 🔵 Enable 💽 Disable                  |                                                    |  |
| Append Options           |                                     |                                                    |  |

User Name: User name to login L2TP Server.

**Password:** Password to login L2TP Server.

Gateway(L2TP Server): L2TP server's IP Address or DNS Name.

Remote Subnet: The network of remote PPTP server.

Remote Subnet Mask: Subnet mask of remote PPTP server.

**Permitted Authentication:** Select permitted authentication.

**MPPE Encryption:** Enable or disable Microsoft Point-to-Point Encryption.

MTU: Maximum transmission unit.

**MRU:** Maximum receive unit.

**NAT:** Network address translation.

Fixed IP: Configure the specified tunnel IP address manually.

Reconnect Inval: Reconnect while disconnect to the server for the time

Reboot Inval: Reboot while disconnect to the server for the time

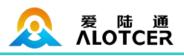

### 3.6.3 OpenVPN

#### Server

| OpenVPN Server/Daemon |                                   |
|-----------------------|-----------------------------------|
| Start OpenVPN Server  | ● Enable ─ Disable                |
| Start Type            | WAN Up o System                   |
| Auth Mode             | Pre-shared Key                    |
| System Generation Key | #   # 2048 bit OpenVPN static key |
| Pre-shared Key        |                                   |
| Server mode           | Router (TUN) O Bridge (TAP)       |
| Peer Tun Ip           | 10.8.0.2                          |
| Local Tun Ip          | 10.8.0.1                          |
| Peer Subnet           |                                   |
| Peer Subnet Mask      |                                   |
| Port                  | 1194 (Default: 1194)              |
| Tunnel Protocol       |                                   |
| Encryption Cipher     | Blowfish CBC 🗸                    |
| Hash Algorithm        | SHA1 🗸                            |
| Log                   | On V Level 4 V                    |
| Keep Alive            | 10 Sec.                           |
| Timeout               | 120 Sec.                          |
| Advanced Options      | 🔿 Enable 🧿 Disable                |
| Additional Config     |                                   |

Start Type: Startup while wan is up or system is up.
Auth Mode: Support pre-shared key authentication
System Generation Key: Randomly generated by the system
Pre-shared Key: Configure pre-shared key
Server mode: Tunnel mode or bridge mode
Peer Tun lp/ Local Tun lp: Tunnel ip address.
Peer Subnet/Peer Subnet Mask: Tunnel Subnet Mask
Port: Network port.
Tunnel Protocol: UDP or TCP.
Encryption Cipher: Standard of channel encryption
Hash Algorithm: Standard of hash algorithm

Client

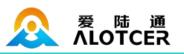

| OpenVPN Client       |                      |
|----------------------|----------------------|
| Start OpenVPN Client | 💿 Enable 🔘 Disable   |
| Server IP/Name       | 0.0.0.0              |
| Port                 | 1194 (Default: 1194) |
| Auth Mode            | Pre-shared Key       |
| Pre-shared Key       |                      |
| Tunnel Device        |                      |
| Peer Tun Ip          | 10.8.0.1             |
| Local Tun Ip         | 10.8.0.2             |
| Peer Subnet          |                      |
| Peer Subnet Mask     |                      |
| Tunnel Protocol      | UDP 🗸                |
| Encryption Cipher    | Blowfish CBC 🗸       |
| Hash Algorithm       | SHA1 👻               |
| Log                  | On 🗸 Level 4 🗸       |
| Keep Alive           | 10 Sec.              |
| Timeout              | 120 Sec.             |
| Advanced Options     | 🔘 Enable 💿 Disable   |
| Additional Config    |                      |

Server IP/Name: IP/Name of server.

Port: Server port.

Auth Mode: Support pre-shared key authentication Pre-shared Key: Configure pre-shared key Server mode: Tunnel mode or bridge mode Peer Tun Ip/ Local Tun Ip: Tunnel ip address. Peer Subnet/Peer Subnet Mask: Tunnel Subnet Mask Tunnel Protocol: UDP or TCP. Encryption Cipher: Standard of channel encryption Hash Algorithm: Standard of hash algorithm

### 3.6.4 IPSEC

| Connect Setting       |                                |                  |           |  |
|-----------------------|--------------------------------|------------------|-----------|--|
| Name                  | Enable 🗸                       |                  |           |  |
| Mode                  | Tunnel O Transport             |                  |           |  |
| Туре                  | Client O Server                |                  |           |  |
| Local WAN Interface   | WAN 🗸                          | Peer WAN address |           |  |
| Local Subnet          |                                | Peer subnet      |           |  |
| Local Id              | Options 🗸                      | Peer ID          | Options 🗸 |  |
| Auth Mode             | 🔵 Use a Pre-Shared Key: 💽 Cert |                  |           |  |
| CA Certificate        | None 🗸                         |                  |           |  |
| X509 CA of the local  | None 🗸                         |                  |           |  |
| X509 CA of the remote | None 🗸                         |                  |           |  |
| Key                   | None 🗸                         |                  |           |  |
| Password              |                                |                  |           |  |

Name: Indicate this connection name, must be unique.

**Enabled:** If enable, the connection will send tunnel connection request when it is reboot or re-connection, otherwise it is no need if disable.

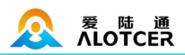

Local WAN Interface: Local addresss of the tunnel.

**Remote Host Address:** IP/domain name of end opposite; this option can not fill in if using tunnel mode server

**Local Subnet:** IPSec local protects subnet and subnet mask, i.e. 192.168.1.0/24; this option can not fill in if using transfer mode.

Remote Subnet: IPSec opposite end protects subnet and subnet mask,

i.e.192.168.7.0/24; this option can not fill in if using transfer mode.

Local ID: Tunnel local end identification, IP and domain name are available.

Remote ID: Tunnel opposite end identification, IP and domain name are available.

Use a Pre-Shared Key: Choose use share encryption option.

CA Certificate: Root certificate

X509 CA of the local: Local Certificate

X509 CA of the remote: Remote Certificate

**Key:** Certificate private key

Password: Certificate password

| Advanced Settings                                                                            |
|----------------------------------------------------------------------------------------------|
| Enable advanced settings 🥑                                                                   |
| Phase 1(IKE)                                                                                 |
| Encryption AES (256 bit) ▼ Integrity MD5 ▼ DHGrouptyp Group2(1024) €ifetime 8 hours          |
| Phase 2(ESP)                                                                                 |
| Encryption AES (256 bit) V Integrity SHA1 V Keylife 8 hours                                  |
| IKE aggressive mode allowed. Avoid if possible (preshared key is transmitted in clear text)! |
| Perfect Forward Secrecy (PFS)                                                                |
| Enable DPD Detection 🖌                                                                       |
| Time Interval 60 (S)Timeout 60 (S)Action restart                                             |

**Enable Advanced Settings:** Enable to configure 1<sup>st</sup> and 2<sup>nd</sup> phase information, otherwise it will auto negotiation according to opposite end.

#### Phase 1(IKE)

Encryption: IKE phased encryption mode.

Integrity: IKE phased integrity solution.

DHGrouptype: DH exchange algorithm.

Lifetime: Set IKE lifetime, current unit is hour, the default is 0.

Phase 2(ESP)

**Encryption:** ESP encryption type.

Integrity: ESP integrity solution.

Keylife: Set ESP keylife, current unit is hour, the default is 0.

**IKE aggressive mode allowed:** Negotiation mode adopt aggressive mode if tick; it is main mode if non-tick.

Perfect Forward Secrecy: Tick to enable PFS, non-tick to disable PFS.

Enable DPD Detection: Enable or disable this function, tick means enable.

Time Interval: Set time interval of connect detection (DPD).

Timeout: Set the timeout of connect detection.

Action: Set the action of connect detection.

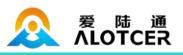

| Global settings       |       |              |
|-----------------------|-------|--------------|
| Link                  | All   |              |
| Enable NAT-Traversal  |       |              |
| Debug                 | Off ▼ |              |
| Enable Link Detection | 1     |              |
| Remote Ip             |       |              |
| Detect Interval       | 60    | Sec.         |
| Detect Failure Times  | 2     | Times        |
| Timeout Reconnect     | Reco  | onnect IPSEC |
| Fail Link Detect Time | 300   | Sec.         |
| Fail Link Wait Time   | 300   | Sec.         |
| Dial Fail to Restart  | 30    | Min          |

Link: Choose to configure the primary link or the backup link

Enable NAT-Traversal: Packets change WAN port IP to LAN port IP

**Debug:** Whether to open IPSEC logs

Enable Link Detection, Remote Ip, Detect Interval, Detect Failure Times: Detection Link Configuration

**Timeout Reconnect, Fail Link Detect Time, Fail Link Wait Time, Dial Fail to Restart:** Overtime reconnection configuration.

## 3.6.5 GRE

GRE (Generic Routing Encapsulation, Generic Routing Encapsulation) protocol is a network layer protocol (such as IP and IPX) data packets are encapsulated, so these encapsulated data packets to another network layer protocol (IP)transmission. GRE Tunnel (tunnel) technology, Layer Two Tunneling Protocol VPN (Virtual Private Network).

| GRE Tunnel       |       |              |
|------------------|-------|--------------|
| Name             |       | Enable 🕑     |
| Through          | WAN 🔻 |              |
| Local Tunnel IP  |       |              |
| Local Netmask    |       |              |
| Peer Wan IP Addr |       |              |
| Peer Tunnel IP   |       |              |
| Peer Subnet      |       | (x.x.x.0/24) |
| Peer Tunnel IP   |       | (x.x.x.0/24) |

**Name:** GRE tunnel name.

**Through:** The GRE packet transmit interface.

Local Tunnel IP: The local tunnel ip address.

Local Netmask: Netmask of local network.

Peer Wan IP Addr: The remote WAN address.

**Peer Tunnel IP:** The remote tunnel ip address.

Peer Subnet: The remote gateway local subnet, eg: 192.168.1.0/24.

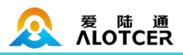

### 3.6.6 GRETAP

The GRE carried on Ethernet networks. Connect networks in different locations to local LAN.

| GRETAP Tunnel   |              |          |  |
|-----------------|--------------|----------|--|
| Name            |              | Enable 🗸 |  |
| Local IP        | 100.92.32.43 |          |  |
| Remote IP       |              |          |  |
| Local Tunnel IP |              |          |  |

Local IP: Local IP of GRETAP Remote IP: Remote IP of GRETAP Local Tunnel IP: Local tunnel IP of GRETAP

# 3.7 Security

### 3.7.1 Firewall

You can enable or disable the firewall, filter specific Internet data types, and prevent anonymous Internet requests, ultimately enhance network security.

Firewall Protection
SPI Firewall
SPI Firewall
SPI Firewall
SPI Firewall

Firewall enhance network security and use SPI to check the packets into the network.To use firewall protection, choose to enable otherwise disabled. Only enable the SPI firewall, you can use other firewall functions: filtering proxy, block WAN requests, etc.

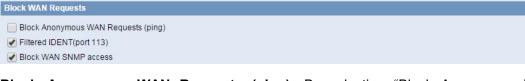

**Block Anonymous WAN Requests (ping):** By selecting "Block Anonymous WAN Requests (ping)" box to enable this feature, you can prevent your network from the Ping or detection of other Internet users. so that make More difficult to break into your network. The default state of this feature is enabled ,choose to disable allow anonymous Internet requests.

**Filter IDENT (Port 113):** Enable this feature can prevent port 113 from being scanned from outside. Click the check box to enable the function otherwise disabled.

**Block WAN SNMP access:** This feature prevents the SNMP connection requests from the WAN.

|   | pede MAN DOS/BIULEI |
|---|---------------------|
| C | Limit SSH Access    |
| F | Limit Telnet Access |

orce

Limit ssh Access: This feature limits the access request from the WAN by ssh, and per

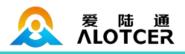

minute up to accept two connection requests on the same IP. Any new access request will be automatically dropped.

**Limit Telnet Access:** This feature limits the access request from the WAN by Telnet, and per minute up to accept two connection requests on the same IP. Any new access request will be automatically dropped.

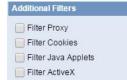

**Filter Proxy:** Wan proxy server may reduce the security of the gateway, Filtering Proxy will refuse any access to any wan proxy server. Click the check box to enable the function otherwise disabled.

**Filter Cookies:** Cookies are the website of data the data stored on your computer.When you interact with the site ,the cookies will be used. Click the check box to enable the function otherwise disabled.

**Filter Java Applets:** If refuse to Java, you may not be able to open web pages using the Java programming. Click the check box to enable the function otherwise disabled.

**Filter ActiveX:** If refuse to ActiveX, you may not be able to open web pages using the ActiveX programming. Click the check box to enable the function otherwise disabled.

## 3.7.2 Access Restriction

Use access restrictions, you can block or allow specific types of Internet applications. You can set specific PC-based Internet access policies. This feature allows you to customize up to ten different Internet Access Policies for particular PCs, which are identified by their IP or MAC addresses.

| Access Policy            |                         |
|--------------------------|-------------------------|
| Policy                   | 1() TOELETE Summary     |
| Status                   | 🔵 Enable 💿 Disable      |
| Policy Name              |                         |
| PCs                      | Edit List of clients    |
| Internet access during s | elected 🔵 Deny 🖲 Filter |
| days and hours.          |                         |

Two options in the default policy rules: "Filter" and "reject". If select "Deny", will deny specific computers to access any Internet service at a particular time period. If choose "filter", it will block specific computers to access the specific sites at a specific time period. You can set up 10 Internet access policies filtering specific PCs access Internet services at a particular time period.

**Access Policy:** You may define up to 10 access policies. Click Delete to delete a policy or Summary to see a summary of the policy.

Status: Enable or disable a policy.

**Policy Name:** You may assign a name to your policy.

PCs: The part is used to edit client list, the strategy is only effective for the PC in the list.

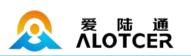

| Enter MAC Address of | the clients in this form | nat: xx:xx:xx:xx:xx:xx |
|----------------------|--------------------------|------------------------|
|----------------------|--------------------------|------------------------|

| MAC 01                  | 00:00:00:00:00 |
|-------------------------|----------------|
| MAC 02                  | 00:00:00:00:00 |
| MAC 03                  | 00:00:00:00:00 |
| MAC 04                  | 00:00:00:00:00 |
| MAC 05                  | 00:00:00:00:00 |
| MAC 06                  | 00:00:00:00:00 |
| MAC 07                  | 00:00:00:00:00 |
| MAC 08                  | 00:00:00:00:00 |
| Enter the IP Address of |                |
|                         |                |
| IP 02                   | 192.168.8.0    |
| IP 03                   | 192.168.8.0    |
| IP 04                   | 192.168.8.     |
| IP 05                   | 192.168.8. 0   |
| IP 06                   | 192.168.8.0    |
|                         |                |

#### set up Internet access policy

- 1. Select the policy number (1-10) in the drop-down menu.
- 2. For this policy is enabled, click the radio button next to "Enable"
- 3. Enter a name in the Policy Name field.
- 4. Click the Edit List of PCs button.
- 5. On the List of PCs screen, specify PCs by IP address or MAC address. Enter the appropriate IP addresses into the IP fields. If you have a range of IP addresses to filter, complete the appropriate IP Range fields. Enter the appropriate MAC addresses into the MAC fields.
- 6. Click the Apply button to save your changes. Click the Cancel button to cancel your unsaved changes. Click the Close button to return to the Filters screen.
- 7. If you want to block the listed PCs from Internet access during the designated days and time, then keep the default setting, Deny. If you want the listed PCs to have Internet filtered during the designated days and time, then click the radio button next to Filter.
- 8. Set the days when access will be filtered. Select Everyday or the appropriate days of the week.
- 9. Set the time when access will be filtered. Select 24 Hours, or check the box next to

From and use the drop-down boxes to designate a specific time period.

- 10. Click the Add to Policy button to save your changes and active it.
- 11. To create or edit additional policies, repeat steps 1-9.

爱 陆 通 \LOTCER

12. To delete an Internet Access Policy, select the policy number, and click the Delete button.

| Website Blocking by URL Addres | S   |  |
|--------------------------------|-----|--|
|                                |     |  |
|                                |     |  |
|                                |     |  |
| Website Blocking by Keyword    |     |  |
|                                | 1.1 |  |
|                                |     |  |
|                                |     |  |

**Website Blocking by URL Address:** You can block access to certain websites by entering their URL.

**Website Blocking by Keyword:** You can block access to certain website by the keywords contained in the web page.

#### Note:

1)The default factory value of policy rules is "filtered". If the user chooses the default policy rules for "refuse", and editing strategies to save or directly to save the settings. If the strategy edited is the first, it will be automatically saved into the second, if not, please keep the original number.

Turn off the power of the router or reboot the router can cause a temporary failure. After the failure of the router, if can not automatically synchronized NTP time server, you need to ensure the correct implementation of the relevant period control function.

### 3.7.3 DNS Filter

| DNS Filter Setting        |                            |                       |
|---------------------------|----------------------------|-----------------------|
| Enable DNS Filter         | 问 Enable 🖲 Disable         |                       |
| Policy for unlisted rules | Discard the data packets 🔻 |                       |
| Max rule number:30        |                            |                       |
| Number                    | Name                       | Accept                |
| 1                         | None                       |                       |
| SELECT ALL                |                            | DELETE ACCEPT DISCARD |
| Add Filter Rule           |                            |                       |
| Name                      | Accept 🕑                   |                       |
| ADD                       |                            |                       |

#### Data filtering using DNS-related rules

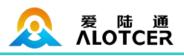

### 3.7.4 MAC Filter

| Mac Filter Setting  |                            |                                     |                       |
|---------------------|----------------------------|-------------------------------------|-----------------------|
| Enable Mac Filter   | 🔵 Enable 🖲 Disable         |                                     |                       |
| Policy              | Accept only the data packe | ts conform to the following rules 🔻 |                       |
| Max rule number:30  |                            |                                     |                       |
| Number              | Name                       | Enable                              | MAC                   |
|                     |                            | None                                |                       |
| SELECT ALL          |                            |                                     | DELETE ENABLE DISABLE |
| Add Filter Rule     |                            |                                     |                       |
| Name                | Enab                       | le 🖌                                |                       |
| MAC(FF:FF:FF:FF:FF) |                            |                                     |                       |

Using MAC address for data filtering.

## 3.7.5 Packet Filter

This page can create firewall rules to protect your network from malicious attacks on Internet network viruses.

| Packet Filter Setting |                                                                                                    |                    |                |        |        |      |
|-----------------------|----------------------------------------------------------------------------------------------------|--------------------|----------------|--------|--------|------|
| Enable Packet Filter  | 🔵 Enable 🖲 Disa                                                                                                 |                    |                | -      |        |      |
| Policy                | Discard packets con                                                                                             | form to the follow | ving rules     | ▼      |        |      |
| Max rule number:30    |                                                                                                    |                    |                |        |        |      |
| Number Name           | Enable Source IP                                                                                                | SPorts             | Destination IP | DPorts | Pro    | Dir  |
|                       | See Alexandre and Alexandre and Alexandre and Alexandre and Alexandre and Alexandre and Alexandre and Alexandre |                    | None           |        | h      |      |
| SELECT ALL            |                                                                                                    |                    |                |        | DELETE | ABLE |
| Add Filter Rule       |                                                                                                    |                    |                |        |        |      |
| Name                  |                                                                                                    | Enable 🕑           |                |        |        |      |
| Dir                   | INPUT/OUTPUT V                                                                                                  |                    |                |        |        |      |
| Pro                   | TCP/UDP T                                                                                                    |                    |                |        |        |      |
| SPorts                | 1 - 65535                                                                                                    |                    |                |        |        |      |
| DPorts                | 1 - 65535                                                                                                    |                    |                |        |        |      |
| Source IP             | 0. 0.                                                                                                    | 0. 0/              | 0              |        |        |      |
| Destination IP        | 0. 0.                                                                                                    | 0. 0/              | 0              |        |        |      |

Packet filter: Enable or disable packet filtering.

Policy: Select the action of the data package that does not conform to the setting rules.

Accept only the data packets conform to the following rules: Only access to match the address.

**Discard packets conform to the following rules**: Only receive the network address that complies with the custom rules, and drop all other addresses.

Note: Add filter matching rules. Source port, destination port, source address, destination address must be filled in at least one item.

INPUT: Data packets from WAN port to LAN port.

OUTPUT: Data packets from the LAN port to the WAN port.

Pro: Protocol type for a data packet.

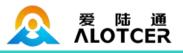

Sport: The source port of the data package.Dport: Port of destination.Source IP: The source IP address of the data package.Destination IP: Destination IP address.

# 3.8 Forwarding

# 3.8.1 Port Forwarding

Port Forwarding allows you to set up public services on your network, such as web servers, ftp servers, e-mail servers, or other specialized Internet applications. Specialized Internet applications are any applications that use Internet access to perform functions such as videoconferencing or online gaming. When users send this type of request to your network via the Internet, the router will forward those requests to the appropriate PC.

| orwards |     |             |          |            |           |            |         |        |
|---------|-----|-------------|----------|------------|-----------|------------|---------|--------|
| Delete  | Num | Application | Protocol | Source Net | Port from | IP Address | Port to | Enable |
|         | 1   |             | Both 🔻   |            | 0         | 0.0.0      | 0       |        |

Application: Enter the name of the application in the field provided.

**Protocol:** Chose the right protocol TCP,UDP or Both. Set this to what the application requires.

Source Net: Forward only if sender matches this ip/net (example 192.168.1.0/24).

**Port from:** Enter the number of the external port (the port number seen by users on the Internet).

IP Address: Enter the IP Address of the PC running the application.

**Port to:** Enter the number of the internal port (the port number used by the application). **Enable:** Click the Enable check box to enable port forwarding for the application.

# 3.8.2 Port Range

Port Range Forwarding allows you to set up public services on your network, such as web servers, ftp servers, e-mail servers, or other specialized Internet applications. Specialized Internet applications are any applications that use Internet access to perform functions such as videoconferencing or online gaming. When users send this type of request to your network via the Internet, the router will forward those requests to the appropriate PC.

| vards  |     |             |       |     |          |            |        |
|--------|-----|-------------|-------|-----|----------|------------|--------|
| Delete | Num | Application | Start | End | Protocol | IP Address | Enable |
|        | 1   |             | 0     | 0   | Both 🔻   | 0.0.0.0    |        |

**Application:** Enter the name of the application in the field provided.

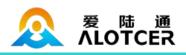

**Start:** Enter the number of the first port of the range you want to seen by users on the Internet and forwarded to your PC.

**End:** Enter the number of the last port of the range you want to seen by users on the Internet and forwarded to your PC.

**Protocol:** Chose the right protocol TCP,UDP or Both. Set this to what the application requires.

IP Address: Enter the IP Address of the PC running the application.

**Enable:** Click the Enable check box to enable port forwarding for the application.

# 3.8.3 Port Triggering

Port Triggering allows you to do port forwarding without setting a fixed PC. By setting Port Triggering rules, you can allow inbound traffic to arrive at a specific LAN host, using ports different than those used for the outbound traffic. This is called port triggering since the outbound traffic triggers to which ports inbound traffic is directed.

|        |     |             | Triggered P | ort Range | Forwarded I | Port Range |     |        |
|--------|-----|-------------|-------------|-----------|-------------|------------|-----|--------|
| Delete | Num | Application | Start       | End       | Protocol    | Start      | End | Enable |

Application: Enter the name of the application in the field provided.

**Triggered Port Range:** Enter the number of the first and the last port of the range, which should be triggered. If a PC sends outbound traffic from those ports, incoming traffic on the Forwarded Range will be forwarded to that PC.

**Forwarded Port Range:** Enter the number of the first and the last port of the range, which should be forwarded from the Internet to the PC, which has triggered the Triggered Range.

Enable : Click the Enable check box to enable port triggering for the application.

### 3.8.4 DMZ

DHZ

The DMZ (DeMilitarized Zone) hosting feature allows one local user to be exposed to the Internet for use of a special-purpose service such as Internet gaming or videoconferencing. DMZ hosting forwards all the ports at the same time to one PC. The Port Forwarding feature is more secure because it only opens the ports you want to have opened, while DMZ hosting opens all the ports of one computer, exposing the computer so the Internet can see it.

| Use DMZ             | 🔵 Enable 🧿 | Disable |  |
|---------------------|------------|---------|--|
| DMZ Host IP Address | 192.168.1. | 0       |  |

Any PC whose port is being forwarded must should have a new static IP address assigned to it because its IP address may change when using the DHCP function.

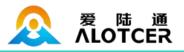

**DMZ Host IP Address:** To expose one PC to the Internet, select Enable and enter the computer's IP address in the DMZ Host IP Address field. To disable the DMZ, keep the default setting: Disable.

# 3.9 QoS Setting

# 3.9.1 Traffic monitoring

| andwidth Monitorin        | g - LAN (LAN)                                                 |                                                                                                    | Bandwidth Monitor | ing - WAN (WAN)                         |  |
|---------------------------|---------------------------------------------------------------|----------------------------------------------------------------------------------------------------|-------------------|-----------------------------------------|--|
| In 20 Kbps<br>Out 22 Kbps | Switch to bytes/s<br>Autoscale (follow)                       | 150 Kbps                                                                                                    | In<br>Out         | Switch to bytes/s<br>Autoscale (follow) |  |
|                           |                                                               | 100 Kbps                                                                                                    |                   | Cannot get data about interface         |  |
| hart                      |                                                               | 50 Kbps                                                                                                    |                   |                                         |  |
|                           | a - wireless (wiv)                                            | and the second second second second second second second second second second second second second second second |                   |                                         |  |
| In 0 Kbps<br>Out 0 Kbps   | g - Wireless (wl0)<br>Switch to bytes/s<br>Autoscale (follow) | 8 Kbps                                                                                                    |                   |                                         |  |
| In 0 Kbps                 | Switch to bytes/s                                             |                                                                                                    |                   |                                         |  |
| In 0 Kbps                 | Switch to bytes/s                                             | 8 Kbps                                                                                                    |                   |                                         |  |
| In 0 Kbps                 | Switch to bytes/s                                             | 8 Kbps<br>5 Kbps                                                                                                 |                   |                                         |  |

Show the bandwidth of WAN, LAN, WIFI. Abscissa axis: Time. Vertical axis: Speed rate.

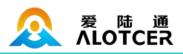

# 3.9.2 Traffic Flow

| affic Flow   |      |                |          |       |
|--------------|------|----------------|----------|-------|
| Traffic Flow | ) En | able 🔵 Disable |          |       |
| Day          |      |                |          |       |
|              | Up   |                | Down     | Total |
|              |      |                | - Init - |       |
|              |      |                |          |       |
|              |      |                |          |       |
| Total        |      |                |          |       |
| Total        | Up   |                | Down     | Total |

```
Visual display of statistics of the upstream and downstream, as well as the total traffic
```

# 3.10 DTU(IP Modem)

# 3.10.1 Serial

There is a console port on the router. Normally, this port is used to debug. This port can also be used for serial transmission. The router has embedded a serial to TCP program. The data sent to the serial port is encapsulated by TCP/IP protocol stack and then is sent to the destination server. This function can work as a IP Modem.

| Serial             | ● Disable ○ Client ○ Server |
|--------------------|-----------------------------|
| Show packets       | Oisable ○ Enable            |
| Serial             |                             |
| Serial 1:          | Link 1                      |
| Baudrate           | 115200 🗙                    |
| Databit            | 8 🗸                         |
| Stopbit            | 1 🗸                         |
| Parity             | None 🗸                      |
| Flow Control       | None 🗸                      |
| Translate Interval | 100 MS                      |
| MTU                | 1024                        |

Baudrate: The serial port's baud rate.
Databit: The serial port's data bit.
Parity: The serial port's parity.
Stopbit: The serial port's stopbit.
Flow Control: The serial port's flow control type.
Translate Interval: Frame interval of serial.
MTU: Maximum Transmission Unit

Enable Serial TCP Function: Enable the serial to TCP function.

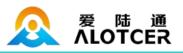

| Protocol                   | PURE UDP V | Enable 🖌 |     |                          |  |
|----------------------------|------------|----------|-----|--------------------------|--|
| Server Address             |            |          |     |                          |  |
| Server Port                |            |          |     |                          |  |
| Heartbeat Interval         | S          | lec.     |     |                          |  |
| Custom Registration Packet |            |          | HEX | (HEX: 0102 -> 0x01 0x02) |  |
| Custom Heartbeat Packet    |            |          | HEX | (HEX: 0102 -> 0x01 0x02) |  |

Protocol Type: The protocol type to transmit data.

**UDP(DTU):** Data transmit with UDP protocol, work as a DTU which has application protocol and hear beat mechanism.

Pure UDP: Data transmit with standard UDP protocol.

**TCP(DTU):** Data transmit with TCP protocol, work as a DTU which has application protocol and hear beat mechanism.

**Pure TCP:** Data transmit with standard TCP protocol, router is the client.

HPTCP: Data transmit with standard HPTCP protocol, router is the client.

HPUDP: Data transmit with standard HPUDP protocol, router is the client.

Server Address: The data service center's IP Address or domain name.

Server Port: The data service center's listening port.

Device ID: The router's identity ID.

Device Number: The router's phone number.

**Heartbeat Interval:** The time interval to send heart beat packet. This item is valid only when you choose UDP(DTU) or TCP(DTU) protocol type.

Custom Heartbeat Packet : This item is valid when Protocol Type is "TCST".

Custom Registration Packets: This item is valid when Protocol Type is "TCST".

| Reconnect times          | 3   | Times                                                       |
|--------------------------|-----|-------------------------------------------------------------|
| Reconnect interval       | 10  | Sec.                                                        |
| Continuous error waiting | 60  | Sec.                                                        |
| Connect Fail to Restart  | 120 | Sec. (0: Disabled) Start counting from the WAN is connected |

Configure the operations performed when connecting to a non-TCP server.

| Protocol                | TCP Serv | rer 🔻  | Enable                                                |
|-------------------------|----------|--------|-------------------------------------------------------|
| Listen Port             | 6001     | Link 1 |                                                       |
| Connect Fail to Restart | 0        | Sec.   | 0: Disabled) Start counting from the WAN is connected |

TCP Server: Data transmit with standard TCP protocol, router is the server.
Modbus TCP Server: MODBUS TCP and MODBUS RTU conversion.
Listen Port: This item is valid when Protocol Type is "TCP Server".
Connect Fail to Restart: Restart without client connection

| Compatible Mode | 🔵 Disable 🔵 Enable |
|-----------------|--------------------|
| Nan Link Mode   | 🔵 Disable 🔵 Enable |
| Enable Cache    | 🔵 Disable 🔵 Enable |

Compatible Mode: Used to query certain TAG values Wan Link Mode: Only connect to the server when connected to the WAN Enable Cache: Cache data when not connected to the server

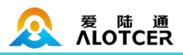

### 3.10.2 Position

Enable Position

Disable Position Ntrip

configure the output port to output positioning data or differential data.

| Position Services        |                    |                               |
|--------------------------|--------------------|-------------------------------|
| Priority                 | GPS                |                               |
| GPS Output Interface     | 🖌 Network 📃 Serial |                               |
| Protocol                 | TCP UDP            |                               |
| GPS Center Address       | server.alotcer.com |                               |
| GPS Center Port          | 6001               |                               |
| GPS Information Contents | RMC GGA VTG        | 🖌 GSA 🖌 GSV 🖌 GLL             |
| ID of device             | 18912345678        | Append to the GPS information |
| GPS Information Update   | 60 Sec.            |                               |
| Interval                 |                    |                               |
| Baudrate                 | 115200 🔻           |                               |
| Databit                  | 8 🔻                |                               |
| Stopbit                  | 1 🔻                |                               |
| Parity                   | None V             |                               |
| Flow Control             | None 🔻             |                               |

GPS Output Interface: Choose the way of data output

**Protocol, GPS Center Address, GPS Center Port:** Network Output Configuration **GPS Information Contents:** After checking, the output location information will contain the corresponding type data.

ID of device: Users can customize it to identify which device it is.

GPS Information Update: Time interval of data output.

Baudrate, Databit, Stopbit, Parity, Flow Control: Serial port output configuration.

| ntrip Settings              |                                       |
|-----------------------------|---------------------------------------|
| Server Address              |                                       |
| Server Port                 |                                       |
| Position Information Source | Location Serial or Net Manual Network |
| Longitude                   |                                       |
| Latitude                    |                                       |
| Ntrip List Refresh Time     | 3600 Sec.                             |
| Mount Point                 | Custom <b>v</b>                       |
| User Name                   | Unmask                                |
| Password                    | Unmask                                |
|                             |                                       |
|                             | SAVE APPLY CANCEL                     |
| Mount Info                  |                                       |
| None                        |                                       |

Server Address, Server Port: IP and Port Number of Ntrip Service Provider

**Position Information Source:** In automatic mode, GGA information is read regularly from GPS module. Serial port, get GGA data from serial port.Manually, pack the latitude and longitude set below into GGA data format. Network, Getting GGA Data from Network **Ntrip List Refresh Time:** Seeing the name of a thing one thinks of its function **Mount Point:** The name of the mountpoint provided by the Ntrip service provider **User Name:** The account provided by Ntrip service provider

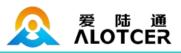

Password: Ntrip Service Provides Account Password

**Mount Info:** All mountable point information provided by the operator will be displayed in this column

# 3.10.3 SMS Control

| SMS Control                     |                |  |
|---------------------------------|----------------|--|
| SMS control apply<br>SMS center | Enable Disable |  |
| Net control status              | Connect Detail |  |

SMS center: Used to forward received information

| Action       |         |         |           |              |                            |
|--------------|---------|---------|-----------|--------------|----------------------------|
| Max rule nur | nber:16 |         |           |              |                            |
| Number       | Name    | Enable  | Phone Num | Action       | Content                    |
|              |         | da da   |           | None         |                            |
| SELECT AL    |         |         |           |              |                            |
| our of the   |         |         |           |              |                            |
| Name         |         |         |           | Enable 🖌     |                            |
| Phone Num    |         |         |           | (Fill in the | blanks with any Phone Num) |
| Action       |         | Connect | •         |              |                            |
| Content      |         |         |           | HEX          | HEX: 0102 -> 0x01 0x02)    |

Name: Name of control brake operation

**Phone Num:** Designate to receive the mobile phone number control, if it is empty, receive any mobile phone number control.

Action : Includes connecting, disconnecting, restarting the router and configuring the router.

**Content:** Receiving the short message of the content, the corresponding operation will be performed.

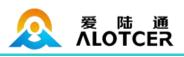

## 3.10.4 AliIOT

| AlilOT                    |                           |
|---------------------------|---------------------------|
| AliIOT                    | 🔿 Enable 🔵 Disable        |
| Specification             | device                    |
| Service 1                 |                           |
|                           |                           |
| Server Type               | TELNET                    |
| Server Name               | teinet_local              |
| Local Ip                  | 127.0.0.1                 |
| Local Port                | 23 (Range: 1 - 65535)     |
| Service 2                 |                           |
| Server Type               | НТТР                      |
| Server Name               | http_localhost            |
| Local Ip                  | 127.0.0.1                 |
|                           |                           |
| Local Port                | 80 (Range: 1 - 65535)     |
| Data Channel Keep Inval   | 60 Sec. (Range: 60 - 180) |
| Remote Channel Keep Inval | 80 Sec. (Range: 60 - 180) |
|                           |                           |
| Data State                | Closed                    |
| Remote State              | Closed                    |

Artificial Intelligence Internet of Things Service

# 3.10.5 PlatformOfThings

MQTT is an OASIS standard messaging protocol for the Internet of Things (IoT). It is designed as an extremely lightweight publish/subscribe messaging transport that is ideal for connecting remote devices with a small code footprint and minimal network bandwidth.

Client

| Client               |                    |
|----------------------|--------------------|
| Client               | 🔵 Disable 💿 Enable |
| Protocol             | MQTT 🗸             |
| Report Type          | Hex 🗸              |
| Server IP/Domain     |                    |
| Server Port          |                    |
| Client ID            |                    |
| Auth Mode            | ● PSK ○ Cert       |
| User Name            |                    |
| Password             | Manual 🗸           |
|                      |                    |
| Subscribe Topic      |                    |
| Publish Topic        |                    |
| Heartbeat Interval   | 60 Sec.            |
| Clean Session        | Enable             |
| GPS Output Interface | Serial             |
| Baudrate             | 115200 🗸           |
| Databit              | 8 •                |
| Stopbit              | 1 •                |
| Parity               | None 🗸             |
| Flow Control         | None V             |
|                      | inono -            |

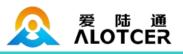

Protocol: Support protocols, MQTT/Ali/Huawei/ONENET/CTWing Report Type: Support Hex/String Server IP/Domain: Server IP/Domain Server Port: Server listen port Client ID: Connection requires a unique client ID Auth Mode: Support PSK/CERT User Name: MQTT name Password: MQTT password Subscribe Topic/Publish Topic: MQTT topic Clean Session: Clean messages posted during disconnection

#### Server

| Server                |                                                      |
|-----------------------|------------------------------------------------------|
| Server                | 🔿 Disable 🖲 Enable                                   |
| Listen Port           | 1883                                                 |
| Client ID             |                                                      |
| Auth Mode             | Anonymous      PSK                                   |
| Duplicate Messages    | O Forbid () Permit                                   |
| Log                   | Information 🗸                                        |
| Resent Interval       | 20 Sec.                                              |
| Sys Tree Interval     | 10 Sec.                                              |
| Max Inflight Messages | 20                                                   |
| Max Queued Messages   | 100                                                  |
| Max Connect           | 16 (16 Max links)                                    |
| Message Size Limit    | 1024 Bytes (0: All valid mqtt messages are accepted) |
| Additional Config     |                                                      |

Listen Port: Server listen port

Client ID: Connection requires a unique client ID Auth Mode: Support PSK/CERT

Duplicate Messages: Whether to receive duplicate messages

### 3.10.6 Cloud Service

| Cloud Service     |                    |
|-------------------|--------------------|
| Cloud Service     | 🖲 Enable 问 Disable |
| Virtual Interface | LAN 🔻              |
| Server IP/Domain  | 0.0.0.0            |
| Server Port       | 5051               |
| Report Status     | Enable             |
| Report interval   | 10 Min.            |
| Denied Law        | Cashla             |
| Report Log        | Enable             |
| Report interval   | 10 Min.            |
| Status            |                    |

**Virtual interface:** select LAN to report the IP of the LAN port, and select the modem to report the IP of the WAN port

Server IP/Domain Name, Server Port: The IP and port number of the cloud service. Report Status: Time: Configure the report status.

Report log, time: Configure the report log.

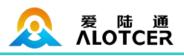

# 3.10.7 OPCUA

Provide OPCUA device end to MODBUS host function

| OPCUA          |                    |  |
|----------------|--------------------|--|
| OPCUA          | O Disable 🔵 Enable |  |
| Show packets   | O Disable O Enable |  |
| Serial Setting |                    |  |
| Serial 1:      |                    |  |
| Baudrate       | 115200 🗸           |  |
| Databit        | 8 🗸                |  |
| Stopbit        | 1 🗸                |  |
| Parity         | None 🗸             |  |
| Flow Control   | None 🗸             |  |

**OPCUA:** enable shutdown function

Serial port settings: configure the serial port parameters of the MODBUS host

| OPCUA Server Setting          |                                                                                                    |
|-------------------------------|----------------------------------------------------------------------------------------------------|
| Listen Port                   | 4840                                                                                                    |
| MODBUS Setting                |                                                                                                    |
| Device Name                   |                                                                                                    |
| Device Type                   | ModbusTcp 🗸                                                                                                    |
| Unid                          |                                                                                                    |
| Server Address                |                                                                                                    |
| Server Port                   |                                                                                                    |
| Register Table                |                                                                                                    |
| Register Table Description:   |                                                                                                    |
| Format: Register Name, Regis  | ster Type, Register Addr, Register Len; Register                                                                     |
| Type:SByte Byte Int16 UInt16  | Int32 UInt32 Int64 UInt64 Float Double StringThe STRING type is the length of the STRING, and anything larger than 1 |
| generates an array;eg:reg1,St | ring,1,6;                                                                                                    |
|                               |                                                                                                    |

Listening port: OPCUA device-side TCP server listening port

**Device name:** OPCUA protocol device name

Device type: MODBUS host protocol type

Substation number: OPCUA equipment substation number

**Register mapping table:** format: name, data type, address, length; data type: SByte|Byte|Int16|UInt16|Int32|UInt32|Int64|UInt64|Float|Double|StringSTRING type is the string length, other types greater than 1 will Generate array; eg:reg1,String,1,6;

# 3.10.8 Python

Python is an object-oriented interpreted computer programming language. Python has a rich and powerful library that makes it easy to link together various modules made in other languages. Python function module, users can get the status of the device (such as network status, sim card information, etc.) by using the python library provided by the device.

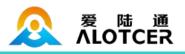

| Python Configure |                    |  |
|------------------|--------------------|--|
| Python           | O Enable 🖲 Disable |  |
| Туре             | 🖲 Bin 🔵 Lib        |  |
| Run Daemon       | Enable             |  |
| File             | 选择文件 未选择任何文件       |  |

**Type:** import python executable, python library **Run Daemon:** Executable python files need to run for a long time **File:** The user selects the python file that needs to be imported

# 3.11 Administration

## 3.11.1 Language and Reboot

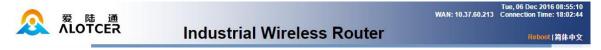

The upper right corner of the page provides the language switch button and reset button to set the WEB configuration page.

### 3.11.2 Password

Set the user name and password, to support the input of 32 characters.

| Router Password     |       |  |  |
|---------------------|-------|--|--|
| Router Username     |       |  |  |
| Router Password     |       |  |  |
| Re-enter to confirm | ••••• |  |  |

The new password must not exceed 32 characters in length and must not include any spaces. Enter the new password a second time to confirm it.

#### Note: Default username is admin.

It is strongly recommended that you change the factory default password of the router, which is admin. All users who try to access the router's web-based utility or Setup Wizard will be prompted for the router's password.

# 3.11.3 Certificate

Unified management of device certificates, such as http certificates, mqtt certificates, ipsec certificates, and openvpn certificates.

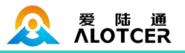

| Certificate Config |                                      |  |
|--------------------|--------------------------------------|--|
| Certificate Type   | 💿 Key 🔿 Certificate 🔿 CA Certificate |  |
| Create Type        | 🔘 Input 🔿 Create                     |  |
| File               | 选择文件 未选择任何文件 INPUT                   |  |

#### Certificate import: Users can import externally certificates

| utput              |        |  |
|--------------------|--------|--|
| Certificate Choose | None 🗸 |  |
| Output Type        |        |  |

#### Certificate create: Users can create certificates on the device

| Certificate Request |                 |                                  |
|---------------------|-----------------|----------------------------------|
| Key Choose          | None 🗸          |                                  |
| Password            | 123456          |                                  |
| Country             | CN              |                                  |
| Province            | FJ              | ]                                |
| City                | ×M              |                                  |
| Organize            | Alotcer         | ]                                |
| Department          | Alotcer         |                                  |
| Host/domain         | www.alotcer.com | OUTPUT AUTO BUILD CA CERTIFICATE |

Certificate Request: Export the certificate request file based on the existing certificate.

#### 3.11.4 Management

Configure WEB server parameters.

| Web Access         |                                    |
|--------------------|------------------------------------|
| Protocol           |                                    |
| Local Web GUI Port | 80 (Default: 80, Range: 1 - 65535) |
| Certificate Choose | None 🗸                             |
| Key Choose         | None 🗙                             |

**Protocol:** This feature allows you to manage the router using either HTTP protocol or the HTTPS protocol.

**Local Web GUI port:** Set the access port of the WEB server. For example, when the gateway address is 192.168.1.1 and set the server port 1010, you will enter the address bar in the http://192.168.1.1:1010 to access the WEB configuration page. The default port for the server is 80.

Certificate Choose: Certificate of https.

Key Choose: Key of https.

Telnet (
 Enable ) Disable

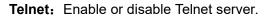

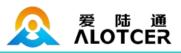

| Secure Shell                                                            |                                                                                                    |
|-------------------------------------------------------------------------|----------------------------------------------------------------------------------------------------|
| SSHd<br>SSH TCP Forwarding<br>Password Login<br>Port<br>Authorized Keys | <ul> <li>Enable</li> <li>Disable</li> <li>Enable</li> <li>Disable</li> <li>22 (Default 22)</li> </ul> |

**SSH TCP Forwarding:** Enable or disable to support the TCP forwarding.

**Password Login:** Allows login with the router password (username is admin). **Port:** port number for SSHd (default is 22).

**Authorized Keys:** Here users paste their public keys to enable key-based login (more secure than a simple password).

| ) Enable 🔘 Disable                     |
|----------------------------------------|
|                                        |
| 8088 (Default: 8088, Range: 1 - 65535) |
| Enable 🖲 Disable                       |
| ) Enable 🖲 Disable                     |
|                                        |

**Remote Access:** This feature allows you to manage the router from a remote location, via the Internet. To disable this feature, keep the default setting, Disable. To enable this feature, select Enable, and use the specified port (default is 8080) on your PC to remotely manage the router. You must also change the router's default password, if you haven't. To remotely manage the router, enter http://xxx.xxx.xxx.8080 (the x's represent the router's Internet IP address, and 8080 represents the specified port) in web browser's address field. You will be asked for the router's password.

If use https, need to specify the url as https://xxx.xxx.xxx.8080 (not all firmwares does support this without rebuilding with SSL support).

**SSH Management:** Enable SSH to remotely access the router by Secure Shell. **Telnet Management:** Enable SSH to remotely access the router.

#### Note:

If the Remote Router Access feature is enabled, anyone who knows the router's Internet IP address and password will be able to alter the router's settings.

| SNMP         |                    |
|--------------|--------------------|
| SNMP         | 🔘 Enable 🔵 Disable |
| Location     | Unknown            |
| Contact      | root               |
| Name         | Alotcer            |
| RO Community | public             |
| RW Community | private            |
| SNMP Trap    | 🔵 Enable 🖲 Disable |

Location: Equipment location.

Contact: Contact this equipment management.

Name: Device name.

**RO Community:** SNMP RO community name, the default is public, Only to read. **RW Community:** SNMP RW community name, the default is private, Read-write

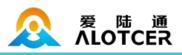

permissions.

### 3.11.5 System Time

Select time zone of your location. To use local time, leave the check mark in the box next to Use local time.

| Time Settings     |                              |
|-------------------|------------------------------|
| System Time       | Sun, 24 Jan 2021 14:26:49    |
| Time of PC        | 2021-01-24 14:21:43 AUTO     |
| Manual            | 2021-01-24 14: 21: 42 MANUAL |
| Time Zone         | UTC+08:00 V                  |
| Summer Time (DST) | none 🗸                       |

To adjust time by the system and refresh to get the time of the web, user can set to modify the time of the system. They can change to adjust time by manual to achieve adjust time by the system if the system fails to get NTP server.

**Time Zone:** Time zone options.

Summer Time (DST): Set it depends on users' location.

| Time Settings     |                            |
|-------------------|----------------------------|
| System Time       | Sun, 24 Jan 2021 14:26:49  |
| Time of PC        | 2021-01-24 14:21:43 AUTO   |
| Manual            | 2021 01 24 14 21 42 MANUAL |
| Time Zone         | UTC+08:00 V                |
| Summer Time (DST) | none 🗸                     |

**NTP Client:** Get the system time from NTP server.

**Server IP/Name:** IP address of NTP server, up to 32 characters. If blank, the system will find a server by default.

NTP Server O Disable O Enable

NTP Server: Provide system time service.

# 3.11.6 Reboot

| Schedule Reboot |                      |
|-----------------|----------------------|
| Schedule Reboot | 🔘 Enable 🖲 Disable   |
| Interval        | 60 Min.              |
| Time            | O0 ▼ : 00 ▼ Sunday ▼ |

Timing reboot can be set or router can be restarted immediately.

# 3.11.7 Configure

| Reset router settings    |            |  |  |
|--------------------------|------------|--|--|
| Restore Factory Defaults | 🔵 Yes 🖲 No |  |  |

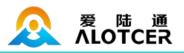

**Reset router settings:** Click the Yes button to reset all configuration settings to their default values. Then click the Apply Settings button.

#### Note:

Any settings you have saved will be lost when the default settings are restored. After restoring the router is accessible under the default IP address 192.168.1.1 and the default password admin.

| Backup Settings                 |                                                                                                    |  |
|---------------------------------|----------------------------------------------------------------------------------------------------|--|
| Click the "Backup" button to    | download the configuration backup file to your computer. BACKUP                                                                                                    |  |
| store Configuration             |                                                                                                    |  |
| Restore Settings                |                                                                                                    |  |
| Please select a file to restore | 选择文件 未选择任何文件                                                                                                    |  |
|                                 | W A R N I N G<br>Only upload files backed up using this firmware and from the same model of router.<br>Do not upload any files that were not created by this interface! |  |

**Backup Settings:** You may backup your current configuration in case you need to reset the router back to its factory default settings.Click the Backup button to backup your current configuration.

**Restore Settings :** Click the Browse button to browse for a configuration file that is currently saved on your PC.Click the Restore button to overwrite all current configurations with the ones in the configuration file.

#### Note:

Only restore configurations with files backed up using the same firmware and the same model of router.

# 3.11.8 Upgrade

Update software to get new features.

| Firmware Upgrade                                                             |                                                                                                    |
|------------------------------------------------------------------------------|----------------------------------------------------------------------------------------------------|
| After flashing, reset to Defau<br>settings<br>Please select a file to upgrad | ult No ▼<br>de 选择文件 未选择任何文件                                                                                         |
| [                                                                            | W A R N I N G<br>Upgrading firmware may take a few minutes.<br>Do not turn off the power or press the reset button! |

**Firmware Upgrade:** Contact us for New firmware versions. If the Router is not experiencing difficulties, then there is no need to download a more recent firmware version, unless that version has a new feature that you want to use.

#### Note:

When you upgrade the Router's firmware, you lose its configuration settings, so make sure you write down the Router settings before you upgrade its firmware.

#### To upgrade the Router's firmware:

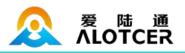

- 1. Download the firmware upgrade file.
- 2. Click the Browse... button and chose the firmware upgrade file.
- 3. Click the Upgrade button and wait until the upgrade is finished.

#### Note:

Upgrading firmware may take a few minutes.

Do not turn off the power or press the reset button!

**After flashing, reset to default:** If you want to reset the router to the default settings for the firmware version you are upgrading to, click the YES option.

## 3.11.9 DDNS

If user's network has a permanently assigned IP address, users can register a domain name and have that name linked with their IP address by public Domain Name Servers (DNS). However, if their Internet account uses a dynamically assigned IP address, users will not know in advance what their IP address will be, and the address can change frequently. In this case, users can use a commercial dynamic DNS service, which allows them to register their domain to their IP address, and will forward traffic directed at their domain to their frequently-changing IP address.

| DDNS                         |              |        |
|------------------------------|--------------|--------|
| DDNS Service<br>User Name    | DynDNS.org V |        |
| Password                     |              | Unmask |
| Host Name                    |              |        |
| Туре                         | Dynamic 🔻    |        |
| Wildcard                     |              |        |
| Do not use external ip check | 💿 Yes 🔵 No   |        |

User Name: Users register in DDNS server, up to 64 characteristic.

**Password:** Password for the user name that users register in DDNS server, up to 32 characteristic.

Host Name: Users register in DDNS server, no limited for input characteristic for now.

**Type:** Depends on the server.

**Wildcard:** Support wildcard or not, the default is OFF. ON means \*.host.3322.org is equal to host.3322.org.

**Do not use external ip check:** Enable or disable the function of 'do not use external ip check.

Options

Force Update Interval 10 Days (Default: 10 Days, Range: 1 - 60)

**Force Update Interval:** Unit is day, try forcing the update dynamic DNS to the server by settled days.

DDNS Status

DDNS function is disabled

DDNS Status shows connection log information.

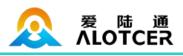

# 3.11.10 Syslog

Enable Syslogd to capture system messages. To send them to another system, enter the IP address of a remote syslog server. System log output in SYSLOG format.

| System Log                                                                                                    |                   |  |
|----------------------------------------------------------------------------------------------------|-------------------|--|
| Syslogd                                                                                                    | Enable Disable    |  |
| Syslog Out Mode                                                                                                    | Net Consie Web    |  |
|                                                                                                    | SAVE APPLY CANCEL |  |
| Log                                                                                                    |                   |  |
| BACKUP REFRESH DELETE                                                                                                    |                   |  |
| 07:16:21 mck[1039]: T: AT+COPS?^M<br><6>Dec 6 07:16:21 mck[1039]: R: ^M +COPS: 0,0,"CHINA TELECOM",7^M ^M OK^M<br><6>Dec 6 07:16:21 mck[1039]: T: AT+CERECO^M |                   |  |
|                                                                                                    |                   |  |

#### Syslog Out Mode: 3 mode options.

Net: The log information output to a syslog server.

**Console:** The log information output to console port. (The log from the console is the most detailed, so if need to debug, could run serial port software to read and save the log). **Web:** The log information output to local web page.

**Remote Server:** If choose net mode, users should input a syslog server's IP Address and run a syslog server program on it.

**Prohibit keywords:** Prohibit the output of content with set keywords in the log title **Allow keywords:** Allow the output of content with set keywords in the log title

### 3.11.11 NetTest

| NetTest     |                      |
|-------------|----------------------|
| Ping 🔻      |                      |
| Test Result |                      |
|             |                      |
|             |                      |
|             |                      |
|             |                      |
|             |                      |
|             |                      |
|             |                      |
|             |                      |
|             |                      |
|             |                      |
|             | RUN COMMANDS REFRESH |

Test the connection status with other IP or domain names.